# Dell Latitude 3500

Setup and specifications guide

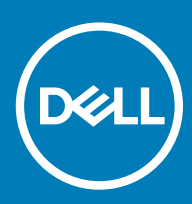

### Notes, cautions, and warnings

- NOTE: A NOTE indicates important information that helps you make better use of your product.
- △ CAUTION: A CAUTION indicates either potential damage to hardware or loss of data and tells you how to avoid the problem.
- **A WARNING: A WARNING indicates a potential for property damage, personal injury, or death.**

© 2019 Dell Inc. or its subsidiaries. All rights reserved. Dell, EMC, and other trademarks are trademarks of Dell Inc. or its subsidiaries. Other trademarks may be trademarks of their respective owners.

2019 - 03

# **Contents**

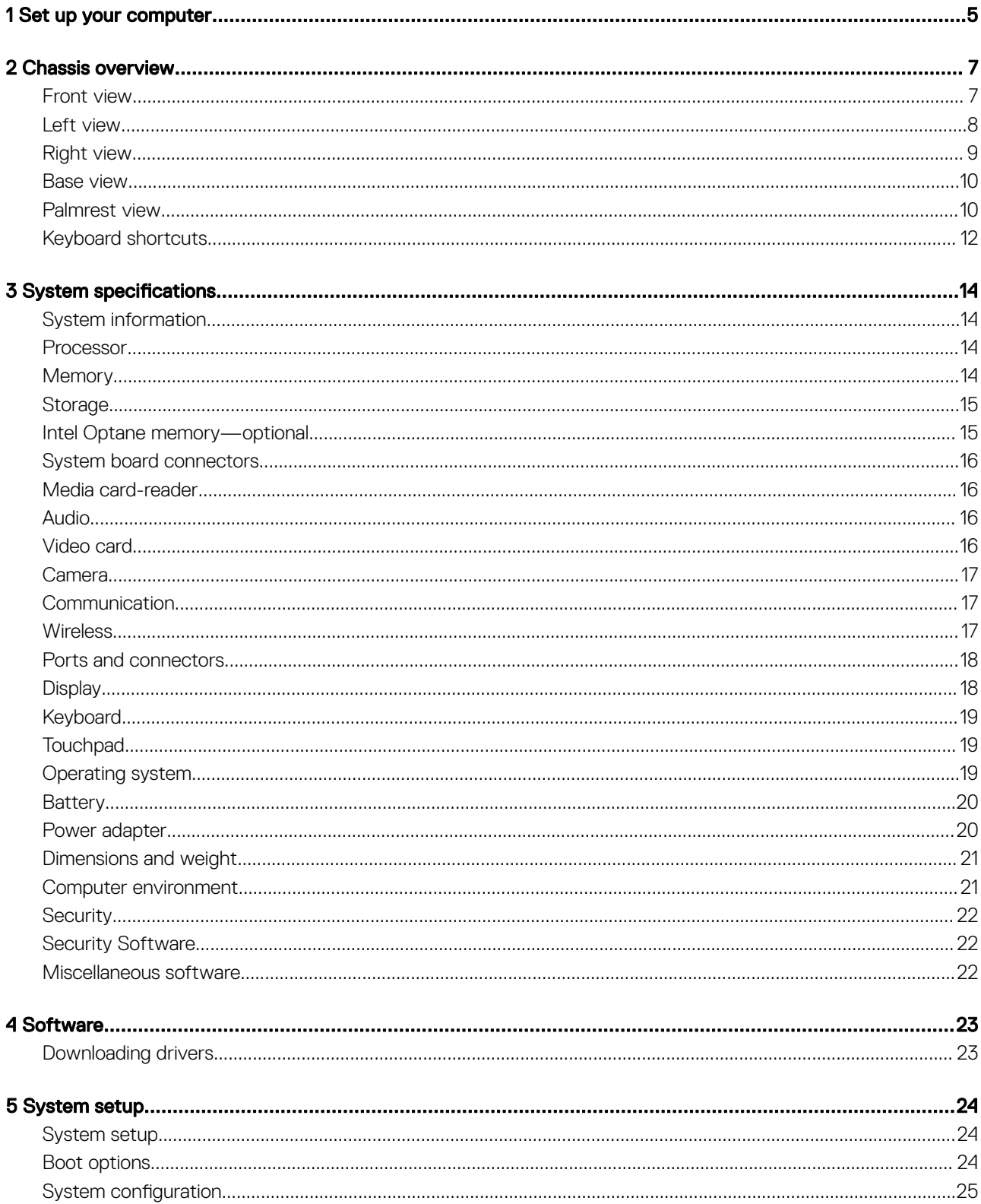

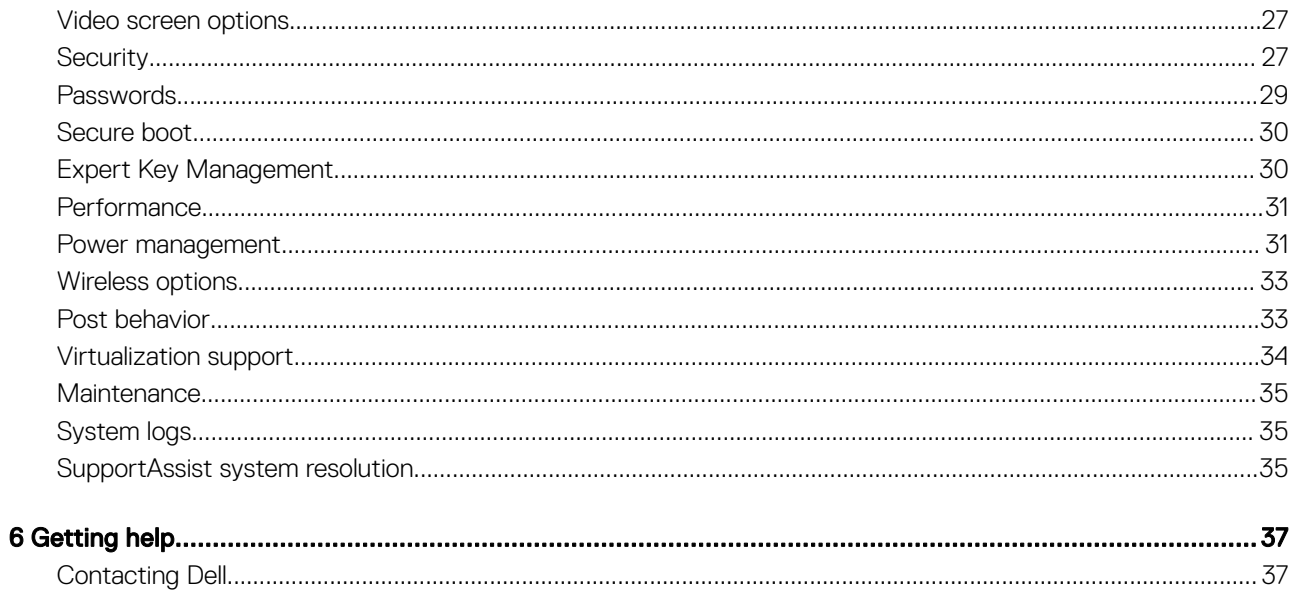

1

<span id="page-4-0"></span>1 Connect the power cable and press the power button.

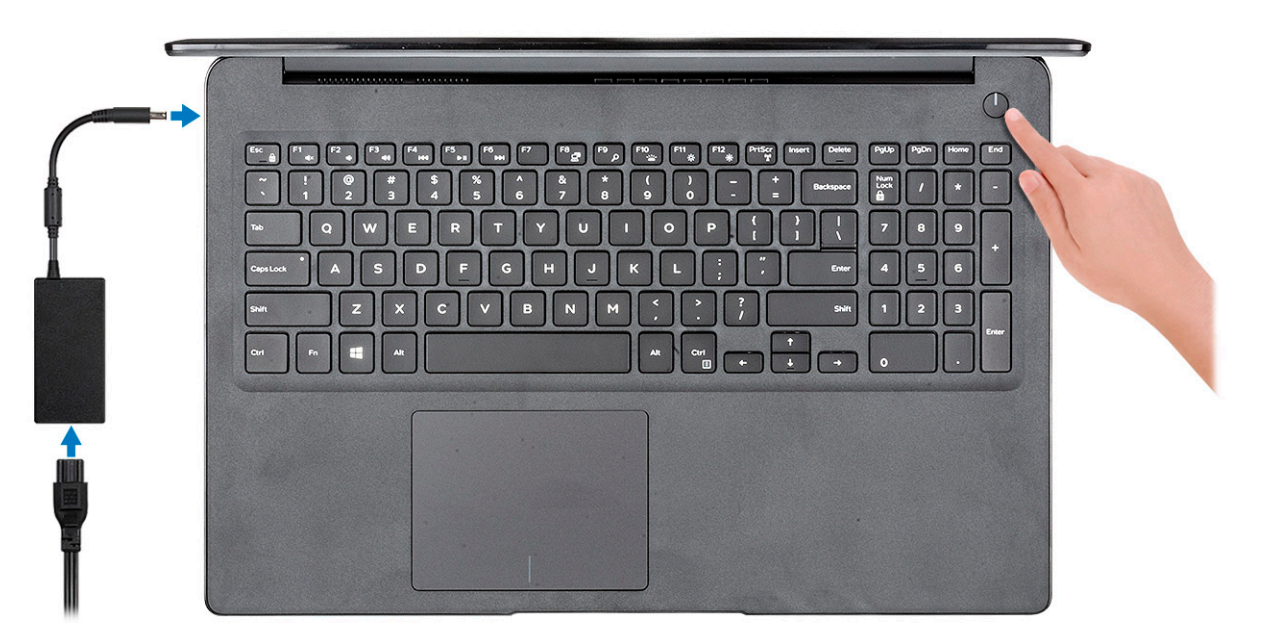

- 2 Follow the instructions on the screen to finish Windows setup:
	- a Connect to a network.

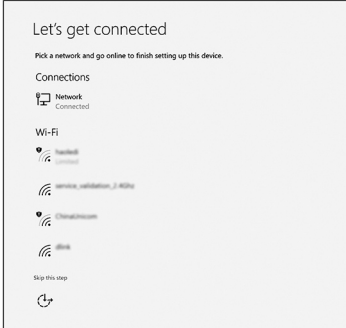

b Sign-in to your Microsoft account or create a new account.

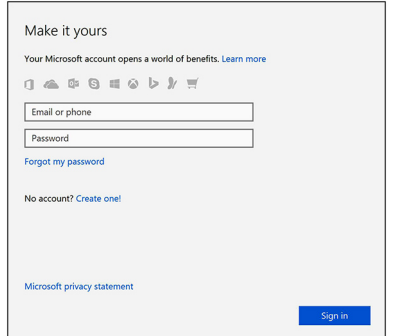

3 Locate Dell apps.

### Table 1. Locate Dell apps

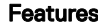

Features Specifications

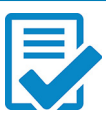

Register your computer

Dell Help & Support

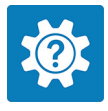

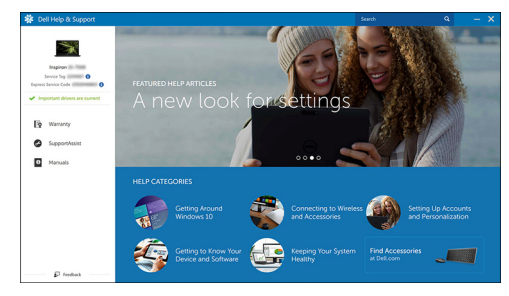

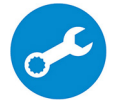

SupportAssist — Check and update your computer

# Chassis overview

# <span id="page-6-0"></span>Front view

Latitude 3500 with Non-Touch screen

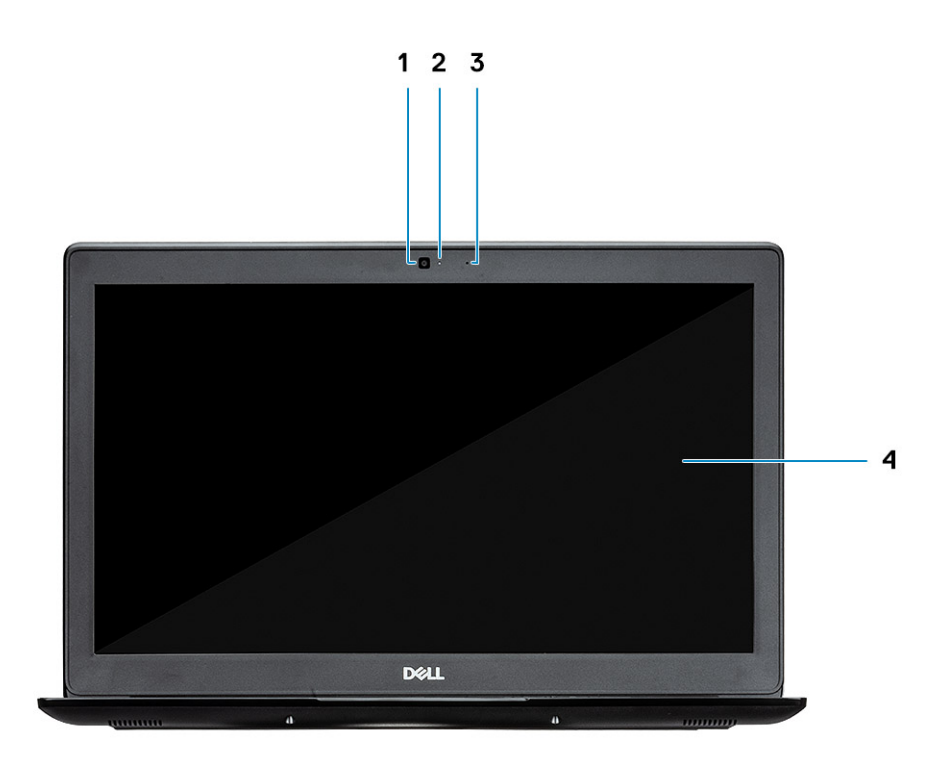

- 1 Camera
- 2 Camera status light
- 3 Microphone
- 4 LCD Panel

Latitude 3500 with Touch screen (optional)

<span id="page-7-0"></span>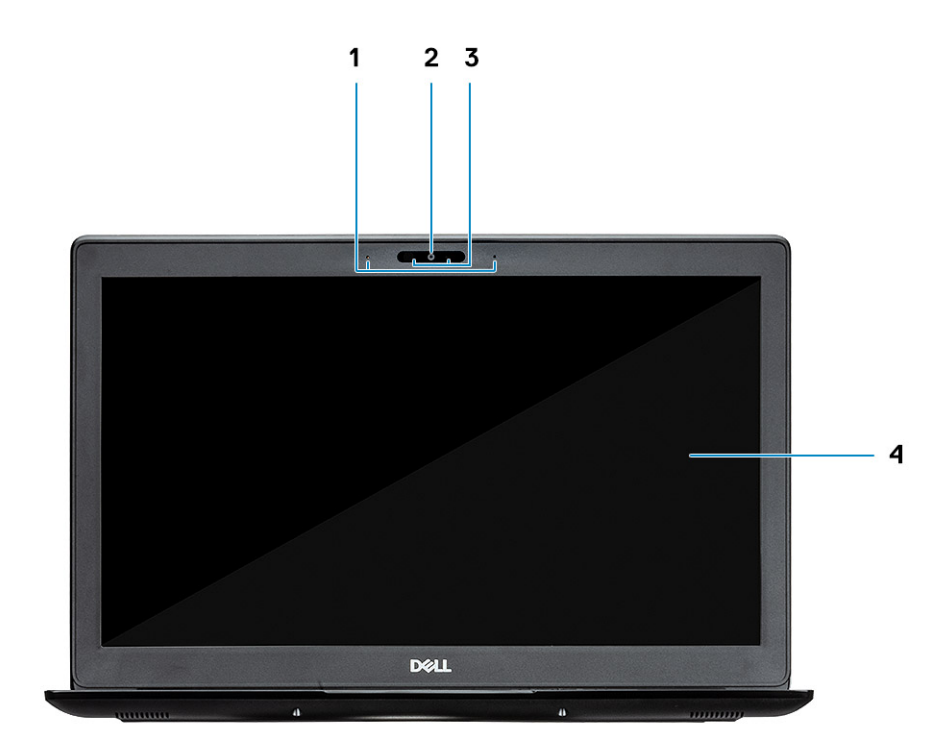

- Microphone
- Camera
- Camera status light
- LCD Panel

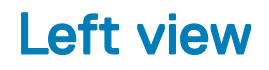

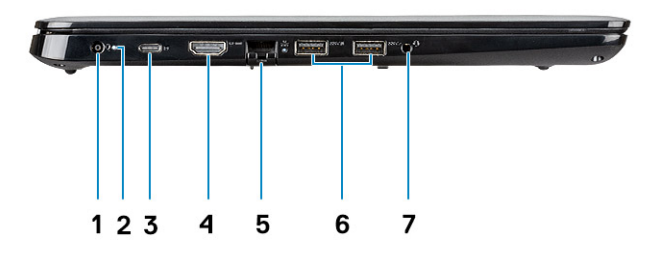

- <span id="page-8-0"></span>Power connector
- Battery status light
- USB Type-C 3.1 Gen 1 port with Power delivery and DisplayPort
- HDMI 1.4 port
- Network port
- USB 3.1 Gen 1 with PowerShare
- USB 3.1 Gen 1 port
- Headset port

# Right view

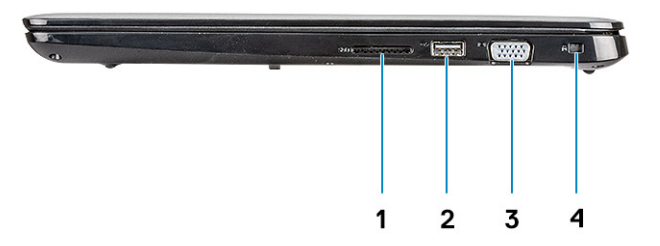

- SD 3.0 memory card reader
- USB 2.0 port
- VGA port
- Noble Wedge Lock slot

### <span id="page-9-0"></span>Base view

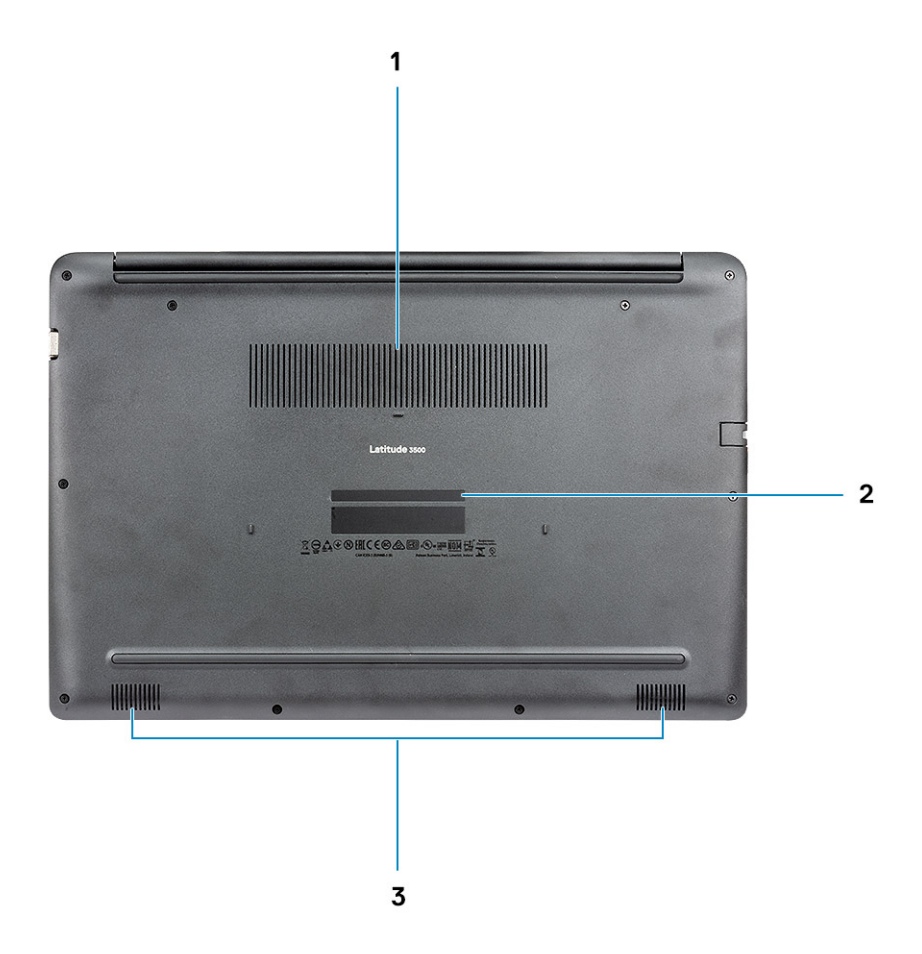

- 1 Heatsink vent
- 2 Service tag label
- 3 Speakers

### Palmrest view

Palmrest view without Fingerprint reader

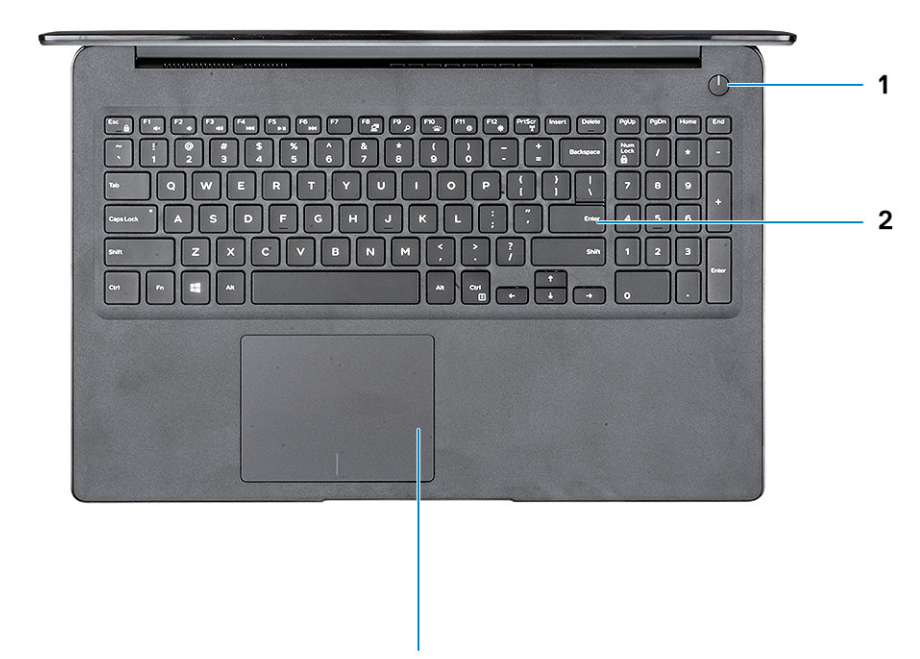

 $\overline{\mathbf{3}}$ 

- 1 Power button
- 2 Keyboard
- 3 Touchpad

Palmrest view with Fingerprint reader (optional)

<span id="page-11-0"></span>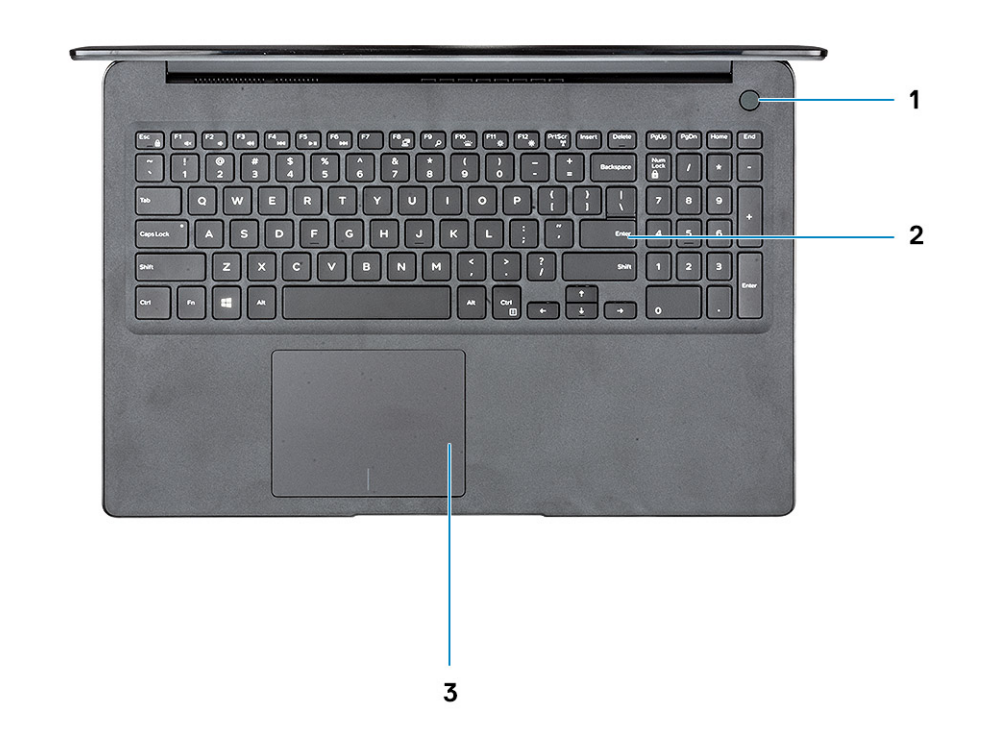

- 1 Power button with Touch Fingerprint reader (optional)
- 2 Keyboard
- 3 Touchpad

### Keyboard shortcuts

(i) NOTE: Keyboard characters may differ depending on the keyboard language configuration. Keys that are used for shortcuts remain the same across all language configurations.

### Table 2. List of keyboard shortcuts

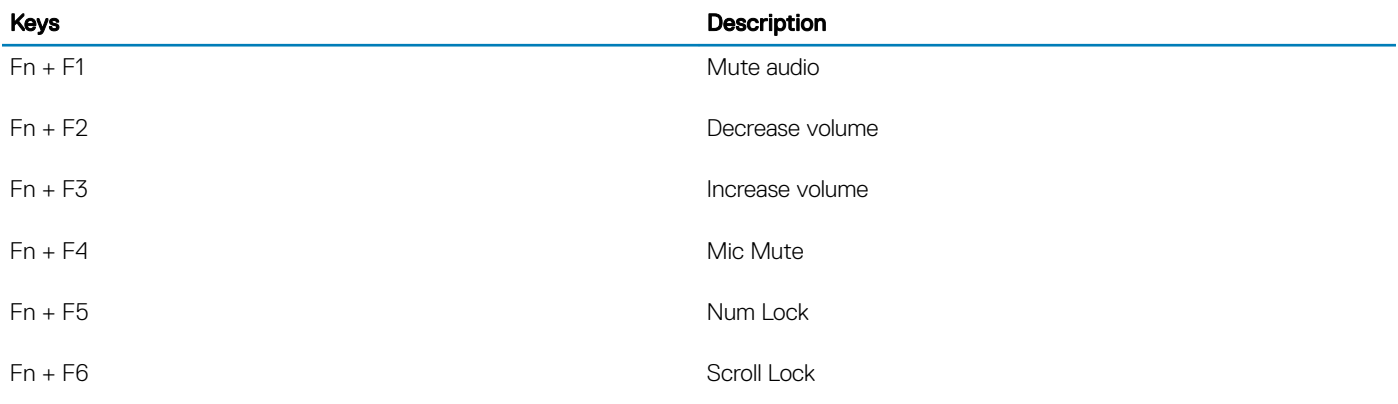

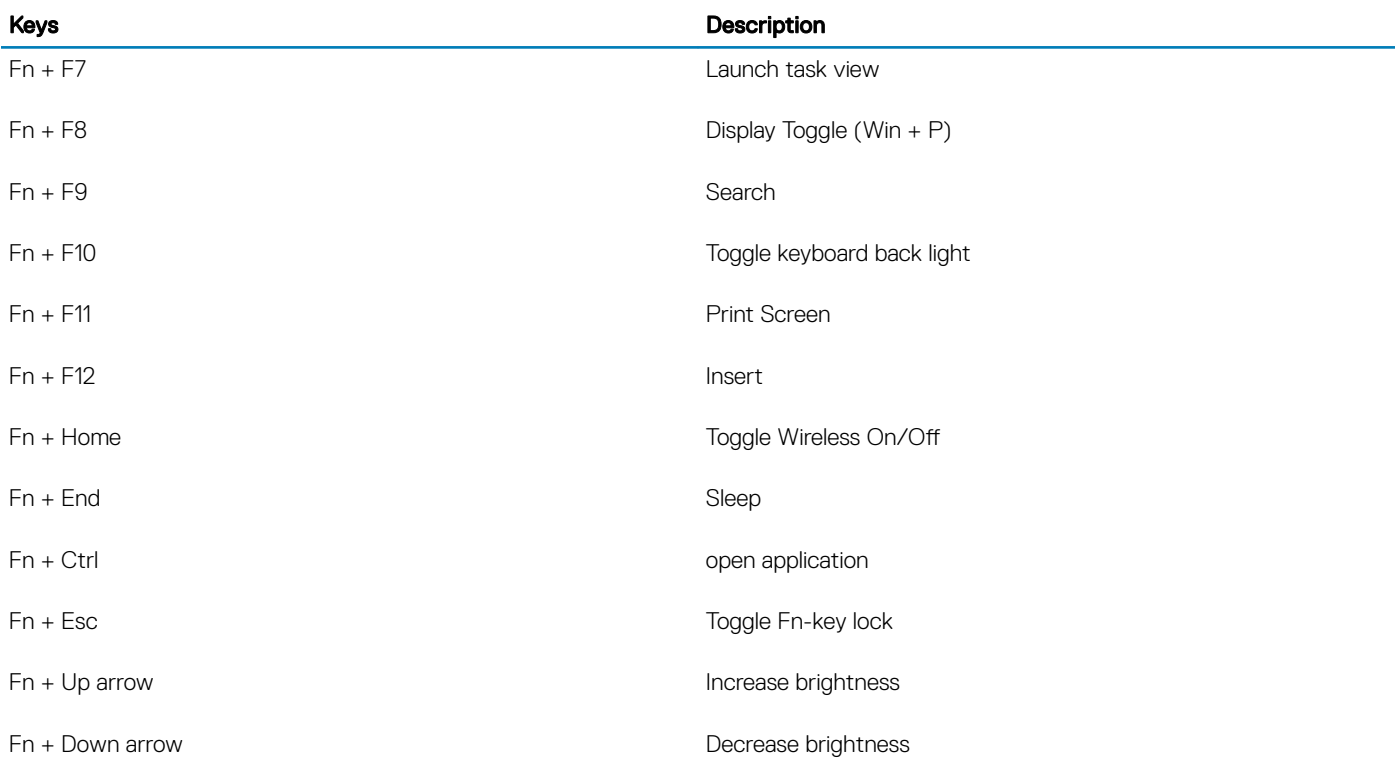

# System specifications

# <span id="page-13-0"></span>System information

### Table 3. System information

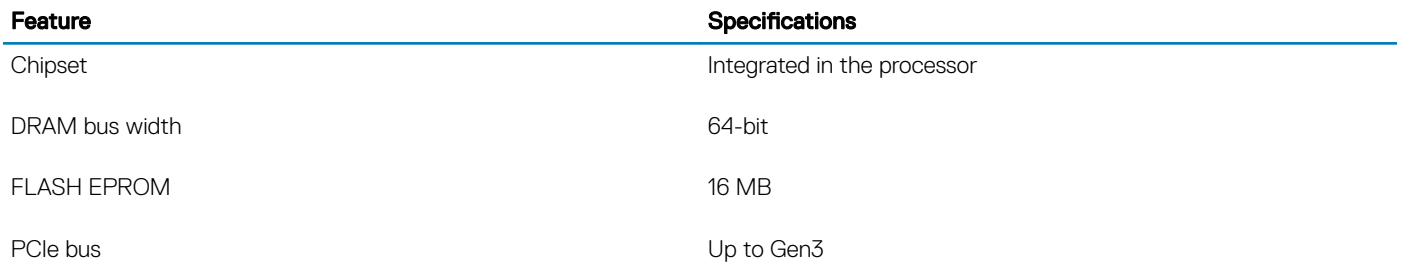

### Processor

(i) NOTE: Processor numbers are not a measure of performance. Processor availability is subject to change and may vary by region/ country.

### Table 4. Processor specifications

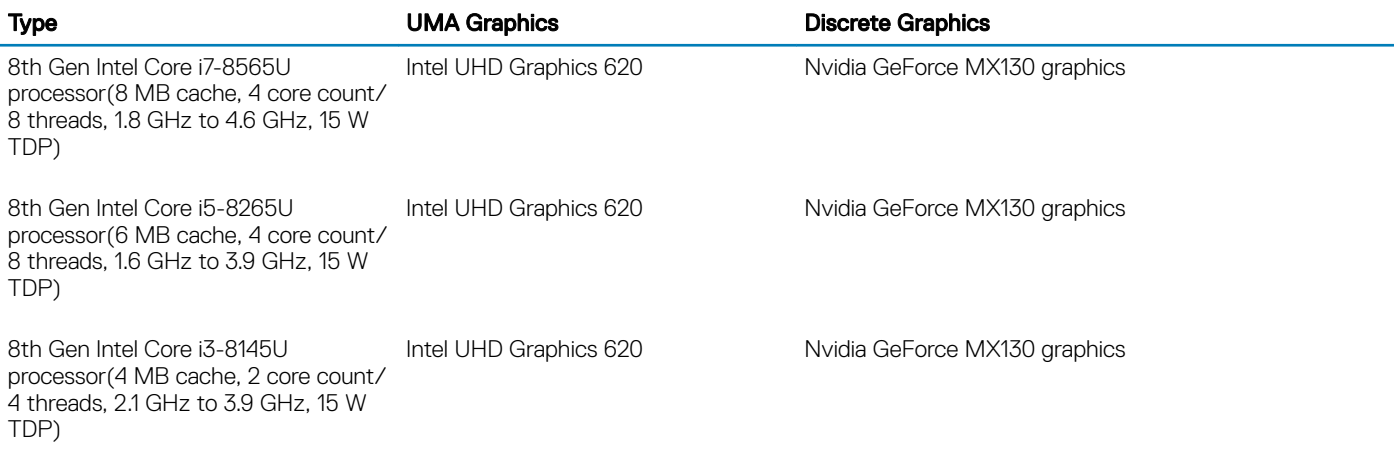

### **Memory**

#### Table 5. Memory specifications

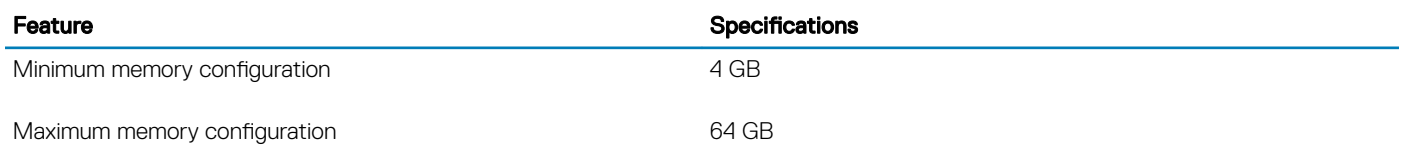

<span id="page-14-0"></span>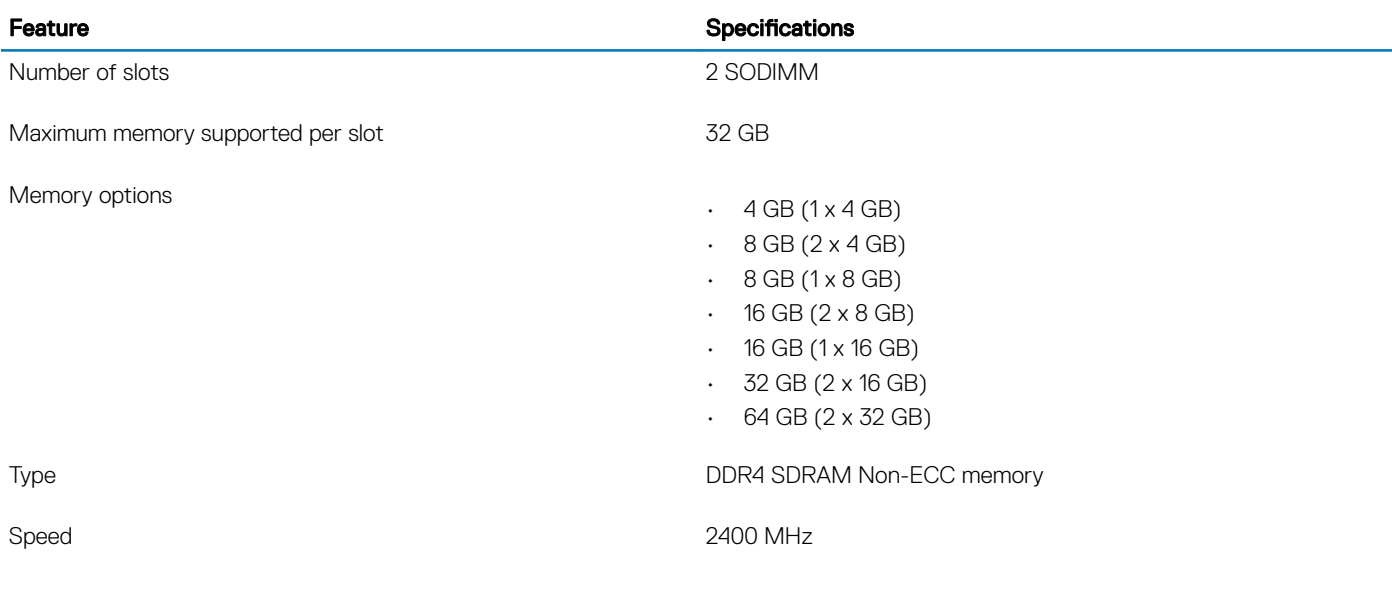

# **Storage**

#### Table 6. Storage specifications

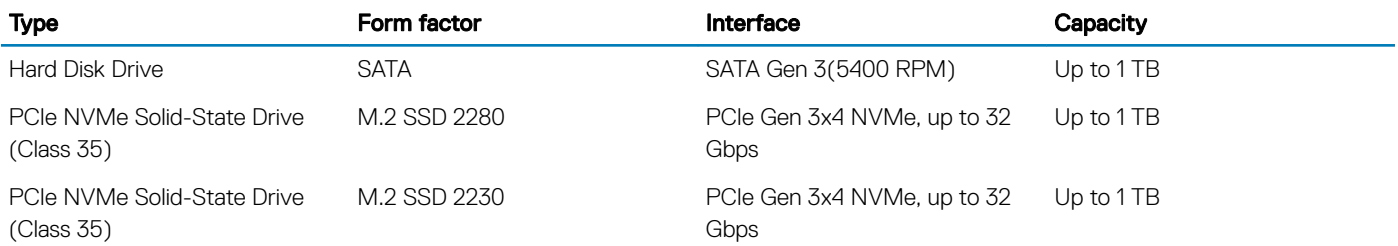

# Intel Optane memory—optional

Intel Optane memory functions only as a storage accelerator. It neither replaces nor adds to the memory (RAM) installed on your computer.

#### NOTE: Intel M15 Optane memory is supported on computers that meet the following requirements:

- 8th Generation or higher Intel Core i3/i5/i7 processor
- Windows 10 64-bit version 1607 or higher (Anniversary Update)
- Intel Rapid Storage Technology driver version 17.0 or higher
- UEFI BIOS configuration

### Table 7. Intel Optane memory specification

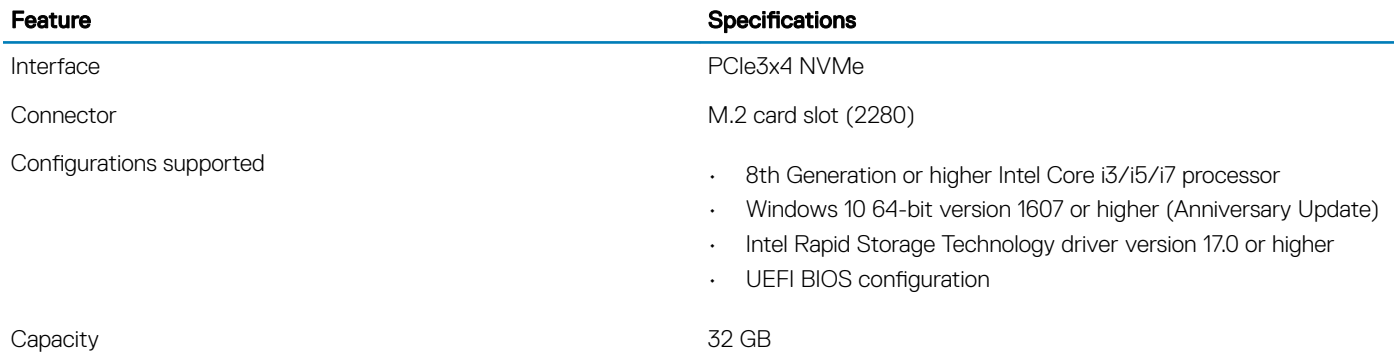

# <span id="page-15-0"></span>System board connectors

### Table 8. System board connectors

Feature Specifications and the Specifications of the Specifications of Specifications of the Specifications of  $\sim$ 

M.2 Connectors **CONFIDENT CONFIDENT** CONFIDENTIAL CONNECTING CONNECTING ONE M.2 2280 Key-M Connector

# Media card-reader

#### Table 9. Media-card reader specifications

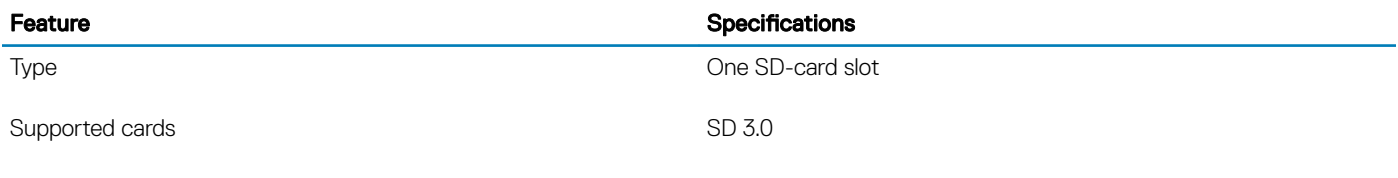

# Audio

#### Table 10. Audio specifications

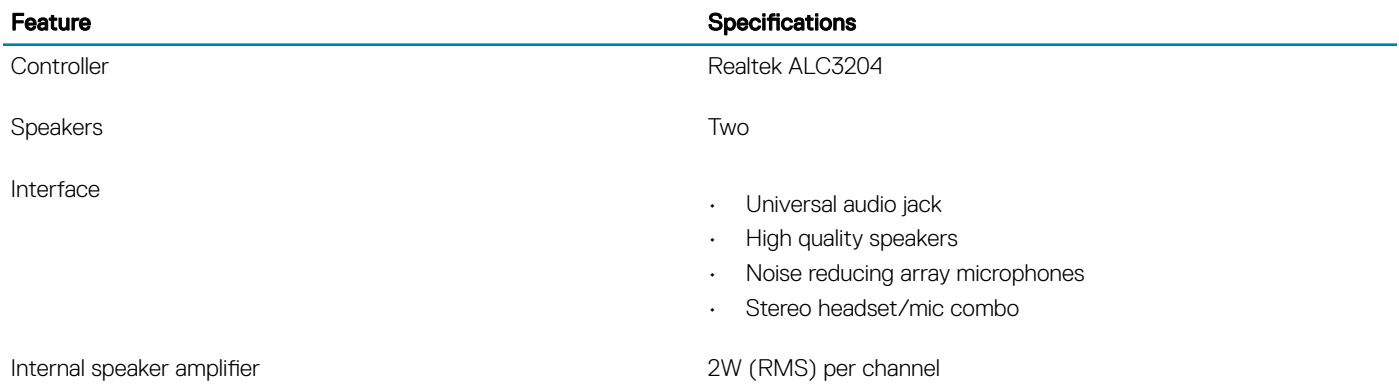

### Video card

#### Table 11. Video card specifications

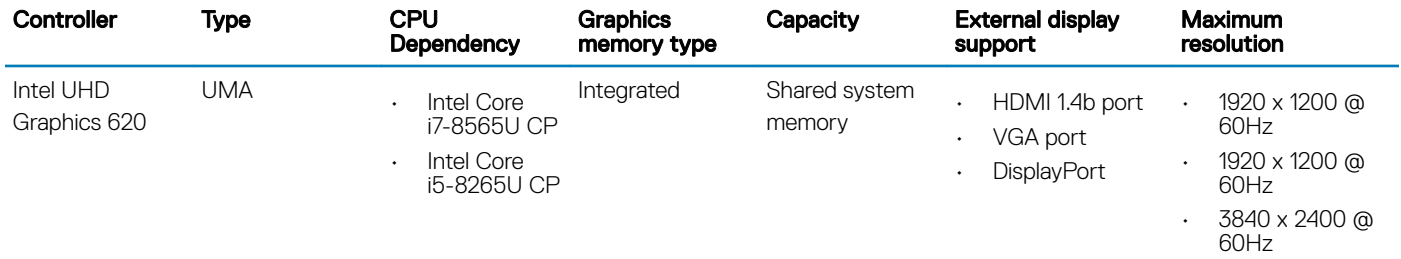

<span id="page-16-0"></span>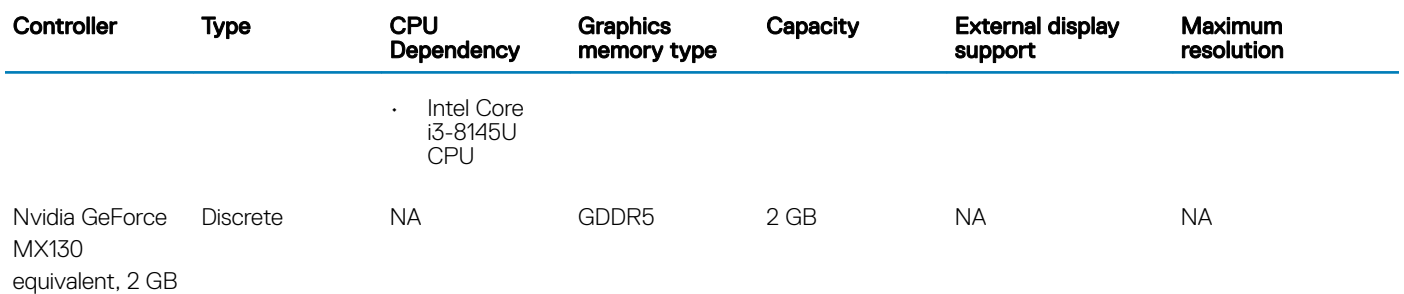

### Camera

### Table 12. Camera specifications

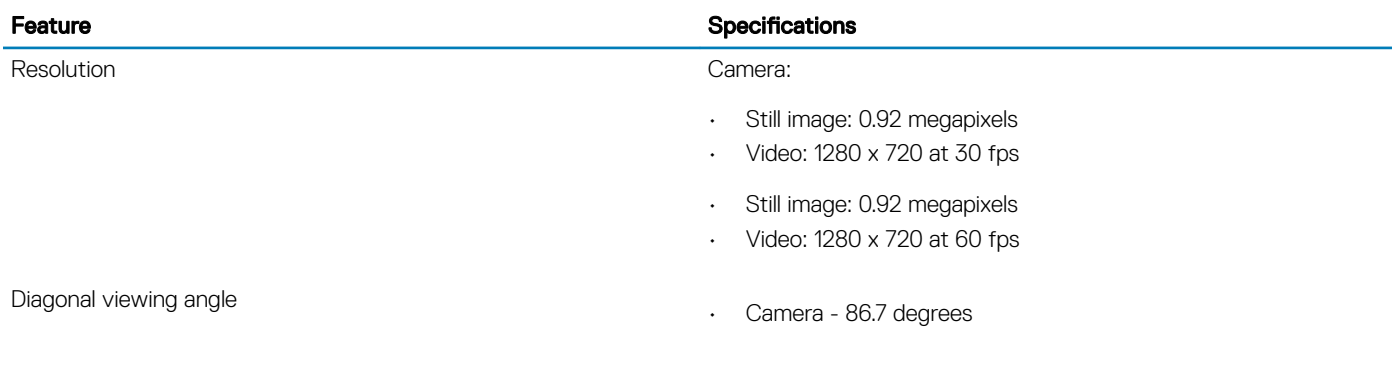

# **Communication**

### Table 13. Communication specifications

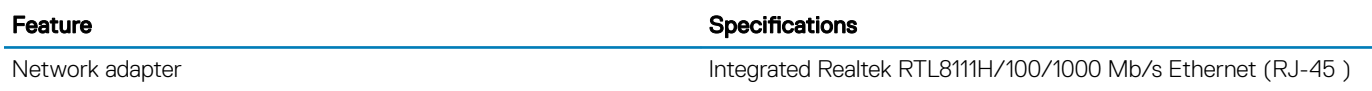

### **Wireless**

#### Table 14. Wireless specifications

### Specifications

Qualcomm QCA9377 802.11ac Single Band (1x1) Wireless Adapter + Bluetooth 4.1

Qualcomm QCA61x4A 802.11ac Dual Band (2x2) Wireless Adapter + Bluetooth 4.2

Intel Dual-Band Wireless-AC 9560 Wi-Fi + Bluetooth 5.0 Wireless Card (2x2). Bluetooth (Optional)

Intel Wi-Fi 6 AX200 2x2 .11ax 160MHz + Bluetooth 5.0

Dell DW5820e Intel 7360 LTE-A; LTE Cat 9

# <span id="page-17-0"></span>Ports and connectors

### Table 15. Ports and connectors

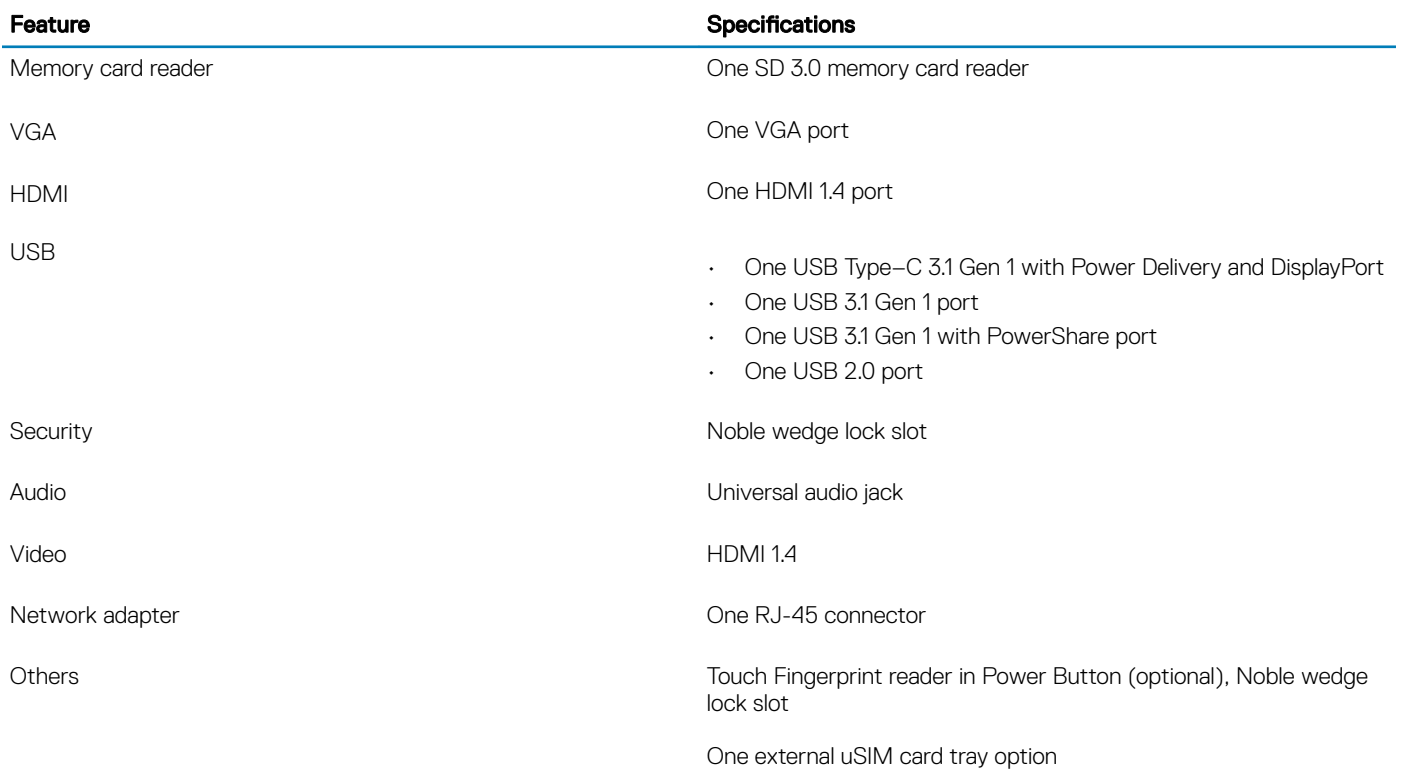

# **Display**

### Table 16. Display specifications

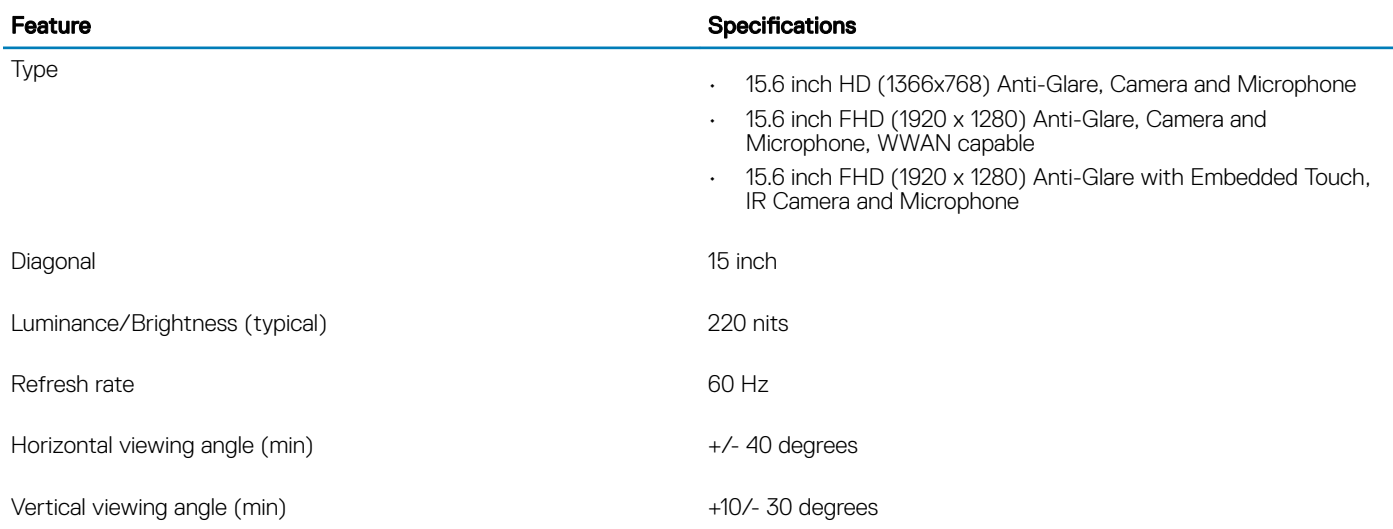

# <span id="page-18-0"></span>**Keyboard**

### Table 17. Keyboard specifications

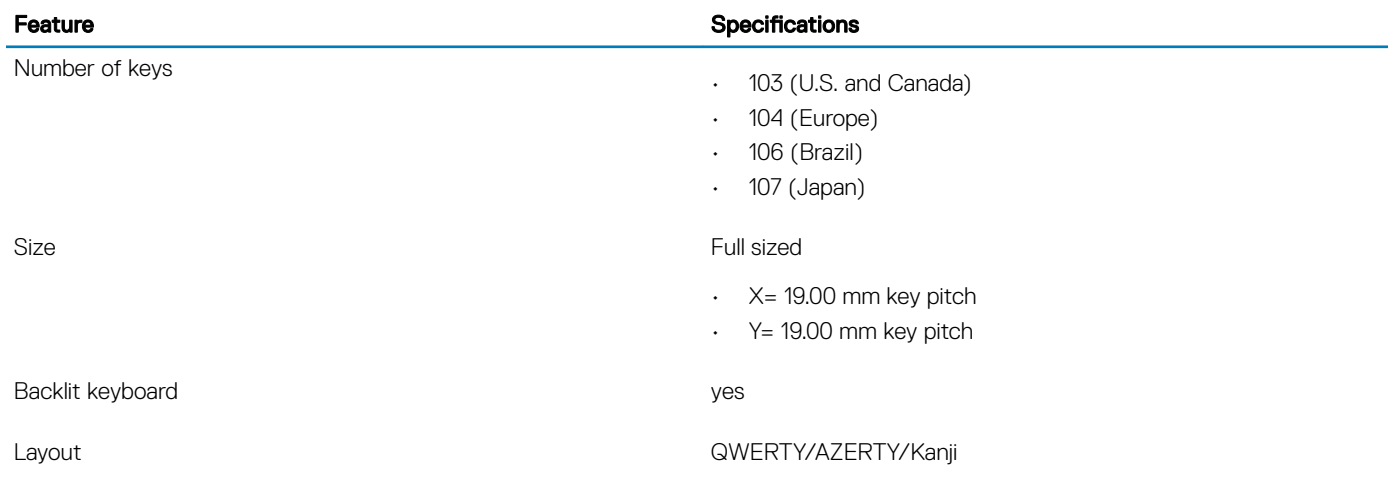

# **Touchpad**

### Table 18. Touchpad specifications

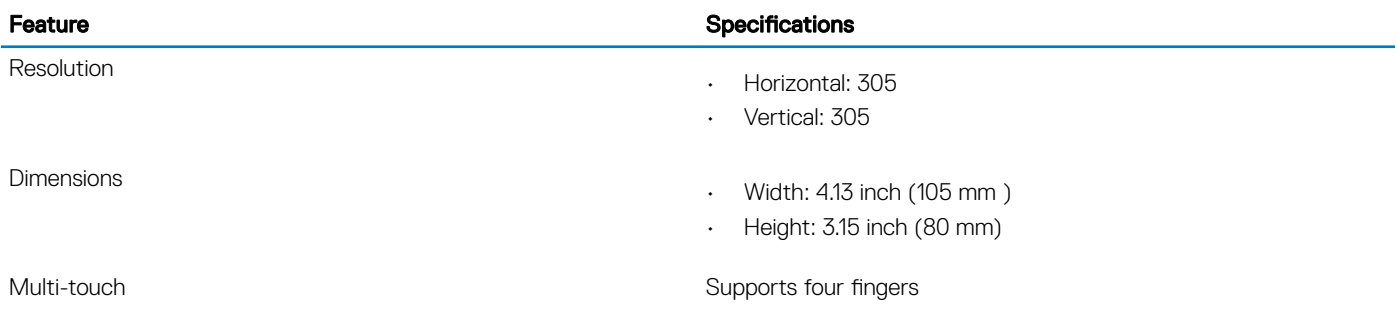

# Operating system

### Table 19. Operating system

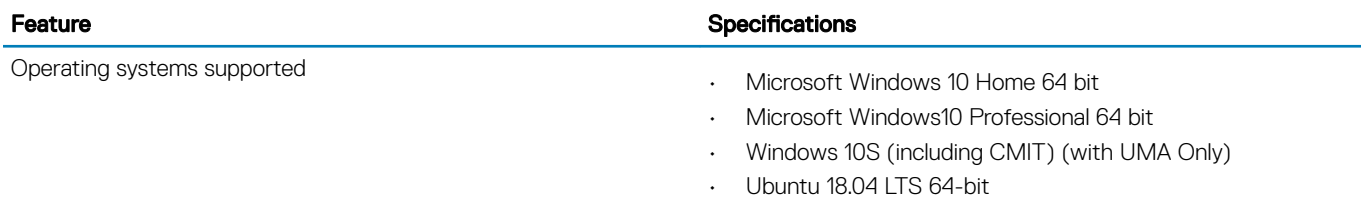

# <span id="page-19-0"></span>**Battery**

### Table 20. Battery specifications

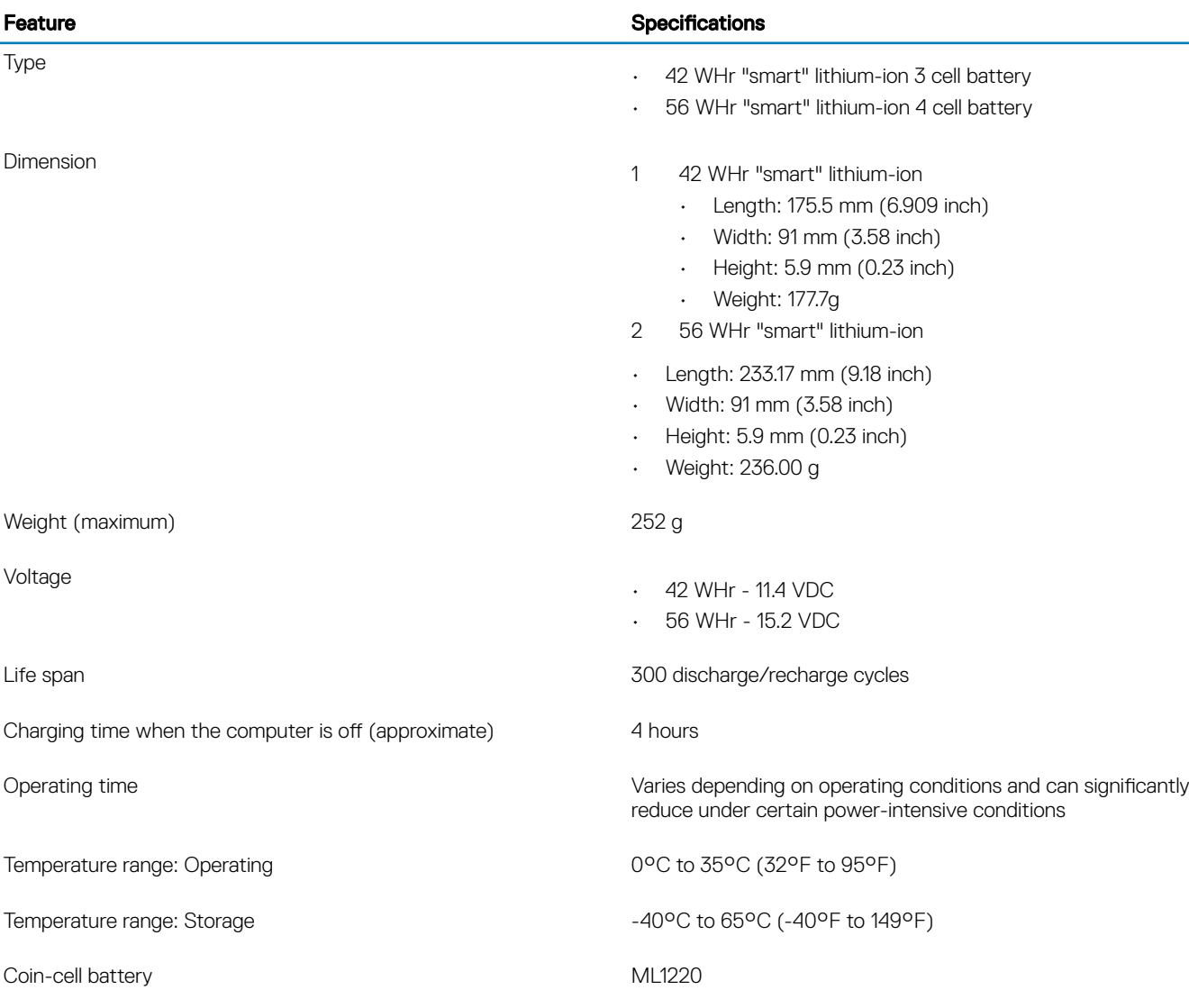

# Power adapter

#### Table 21. Power adapter specifications

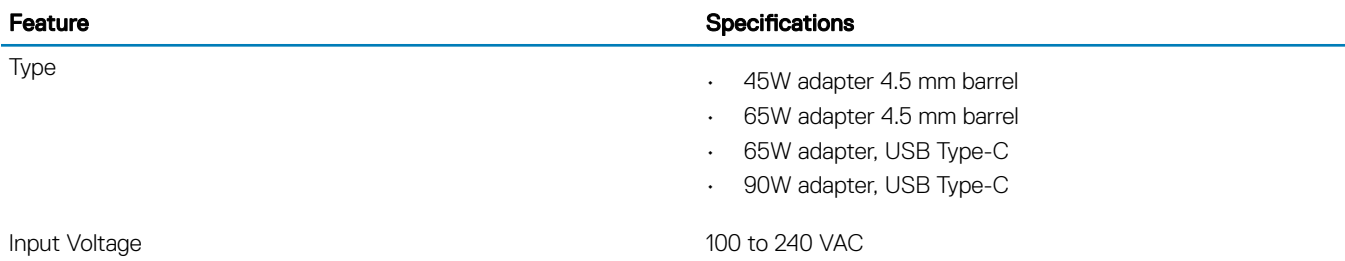

<span id="page-20-0"></span>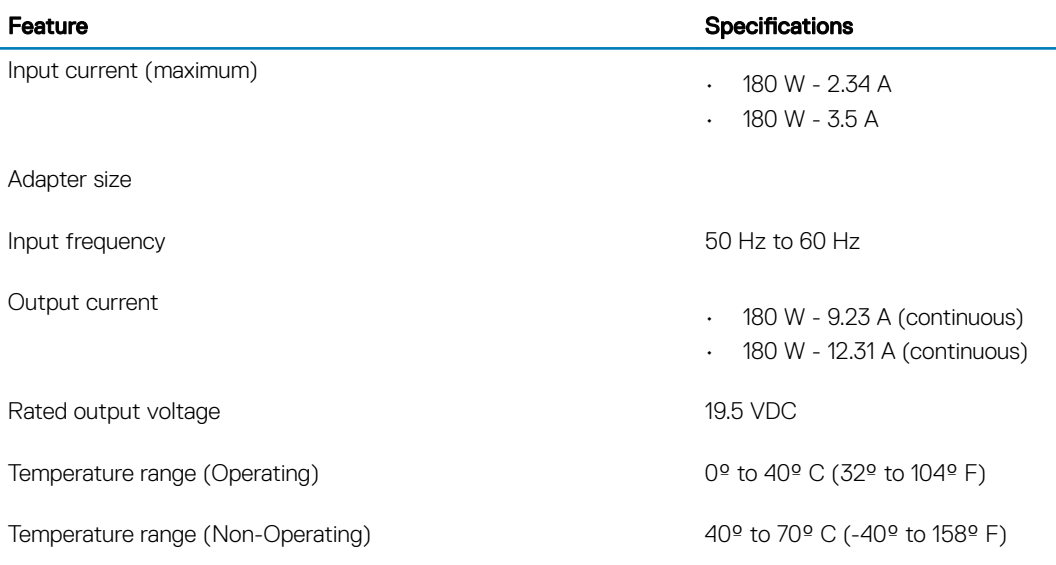

# Dimensions and weight

### Table 22. Dimensions and weight

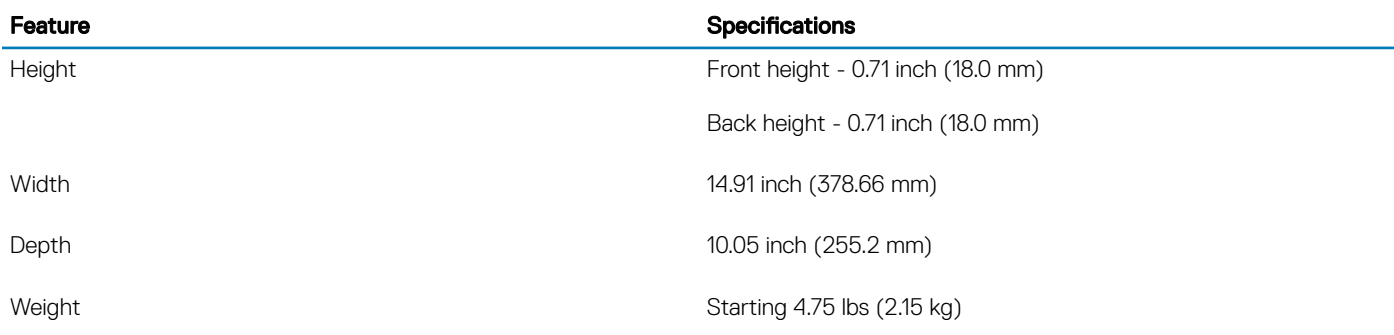

# Computer environment

Airborne contaminant level: G1 as defined by ISA-S71.04-1985

### Table 23. Computer environment

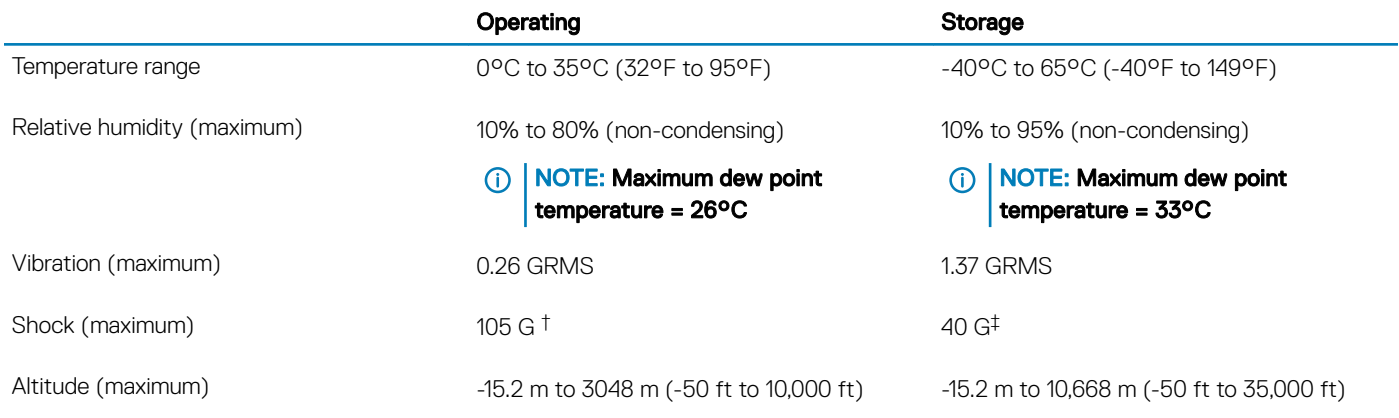

\* Measured using a random vibration spectrum that simulates user environment.

<span id="page-21-0"></span>† Measured using a 2 ms half-sine pulse when the hard drive is in use.

‡ Measured using a 2 ms half-sine pulse when the hard-drive head is in parked position.

# **Security**

### Table 24. Security

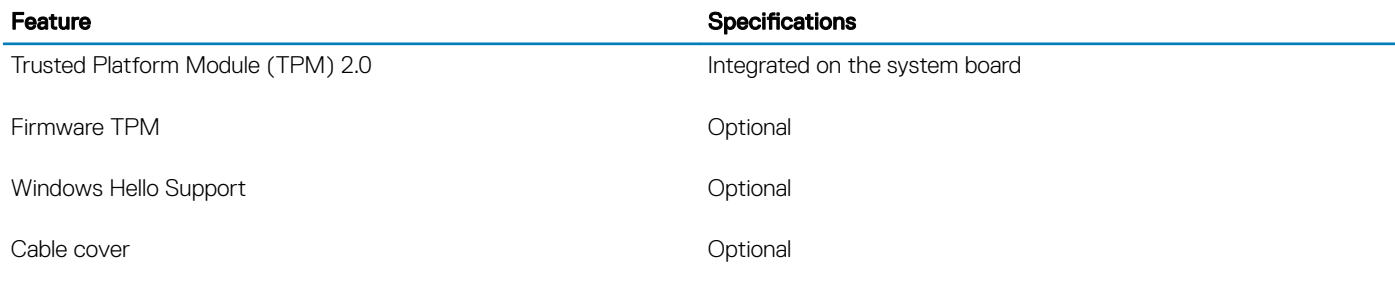

### **Security Software**

#### Table 25. Security Software

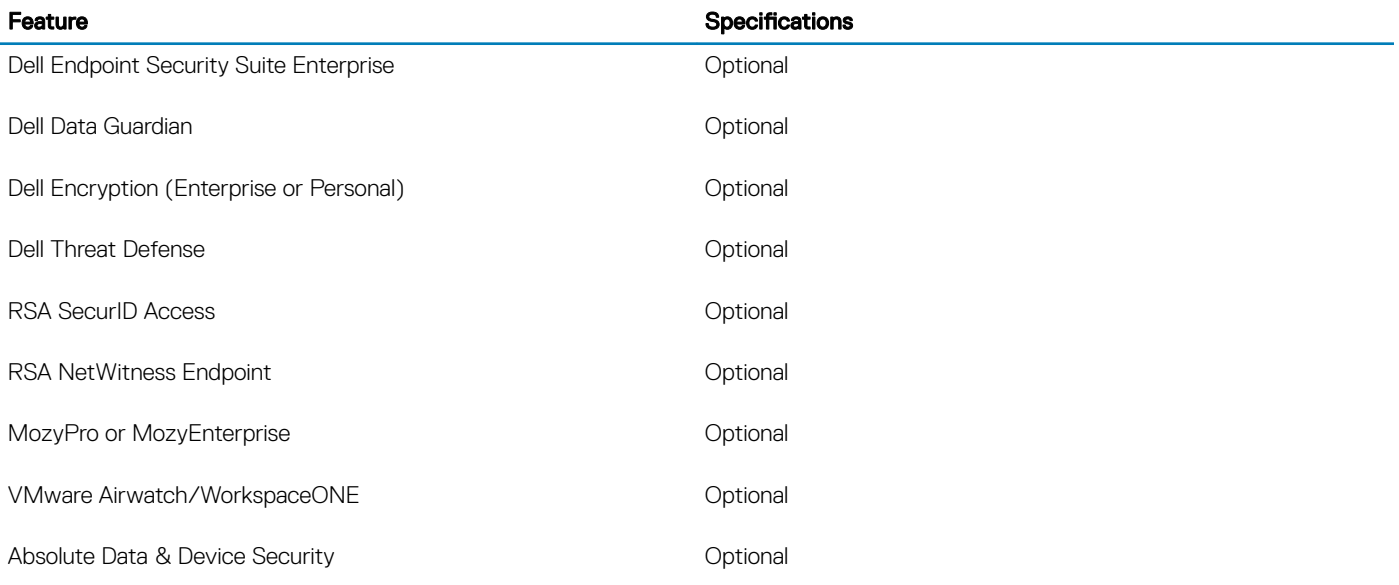

# Miscellaneous software

### Table 26. Miscellaneous software

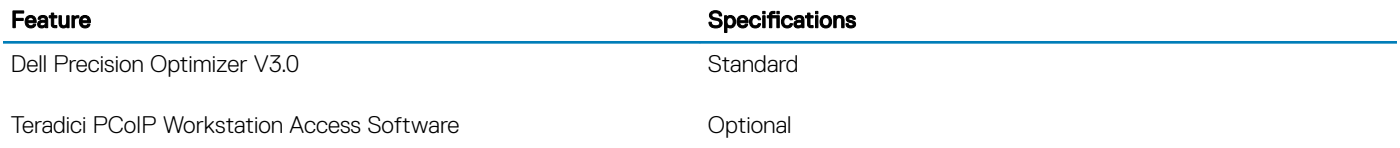

# **Software**

<span id="page-22-0"></span>This chapter details the supported operating systems along with instructions on how to install the drivers.

# Downloading drivers

- 1 Turn on the notebook.
- 2 Go to **Dell.com/support**.
- 3 Click Product Support, enter the Service Tag of your notebook, and then click Submit.

 $\bigcirc$  NOTE: If you do not have the Service Tag, use the auto detect feature or manually browse for your notebook model.

- 4 Click **Drivers and Downloads**.
- 5 Select the operating system installed on your notebook.
- 6 Scroll down the page and select the driver to install.
- 7 Click **Download File** to download the driver for your notebook.
- 8 After the download is complete, navigate to the folder where you saved the driver file.
- 9 Double-click the driver file icon and follow the instructions on the screen.

# System setup

# <span id="page-23-0"></span>System setup

- A CAUTION: Unless you are an expert computer user, do not change the settings in the BIOS Setup program. Certain changes can make your computer work incorrectly.
- (i) | NOTE: Before you change BIOS Setup program, it is recommended that you write down the BIOS Setup program screen information for future reference.

Use the BIOS Setup program for the following purposes:

- Get information about the hardware installed in your computer, such as the amount of RAM and the size of the hard drive.
- $\cdot$  Change the system configuration information.
- Set or change a user-selectable option, such as the user password, type of hard drive installed, and enabling or disabling base devices.

### Boot options

#### Table 27. General

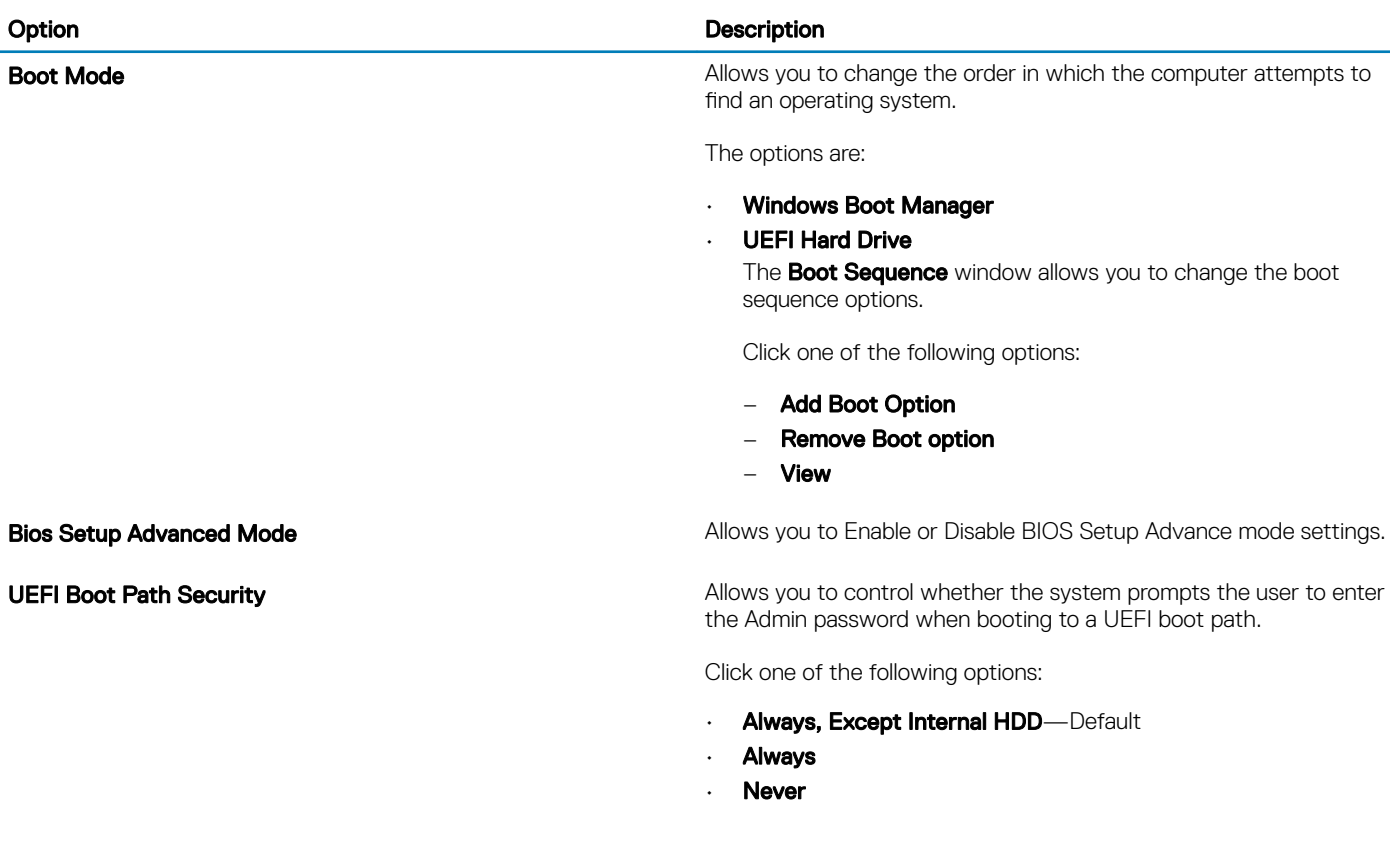

# <span id="page-24-0"></span>System configuration

### Table 28. System Configuration

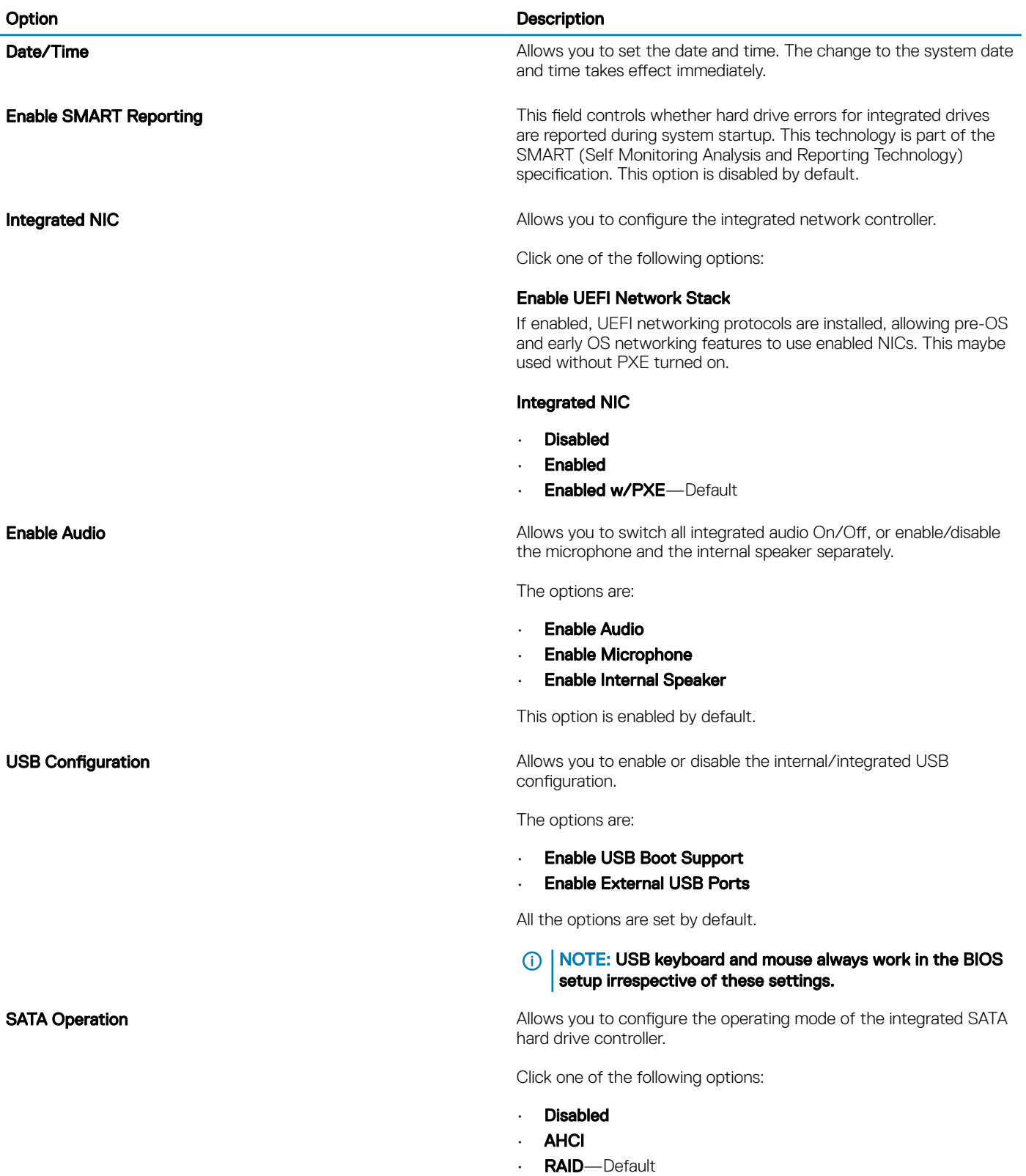

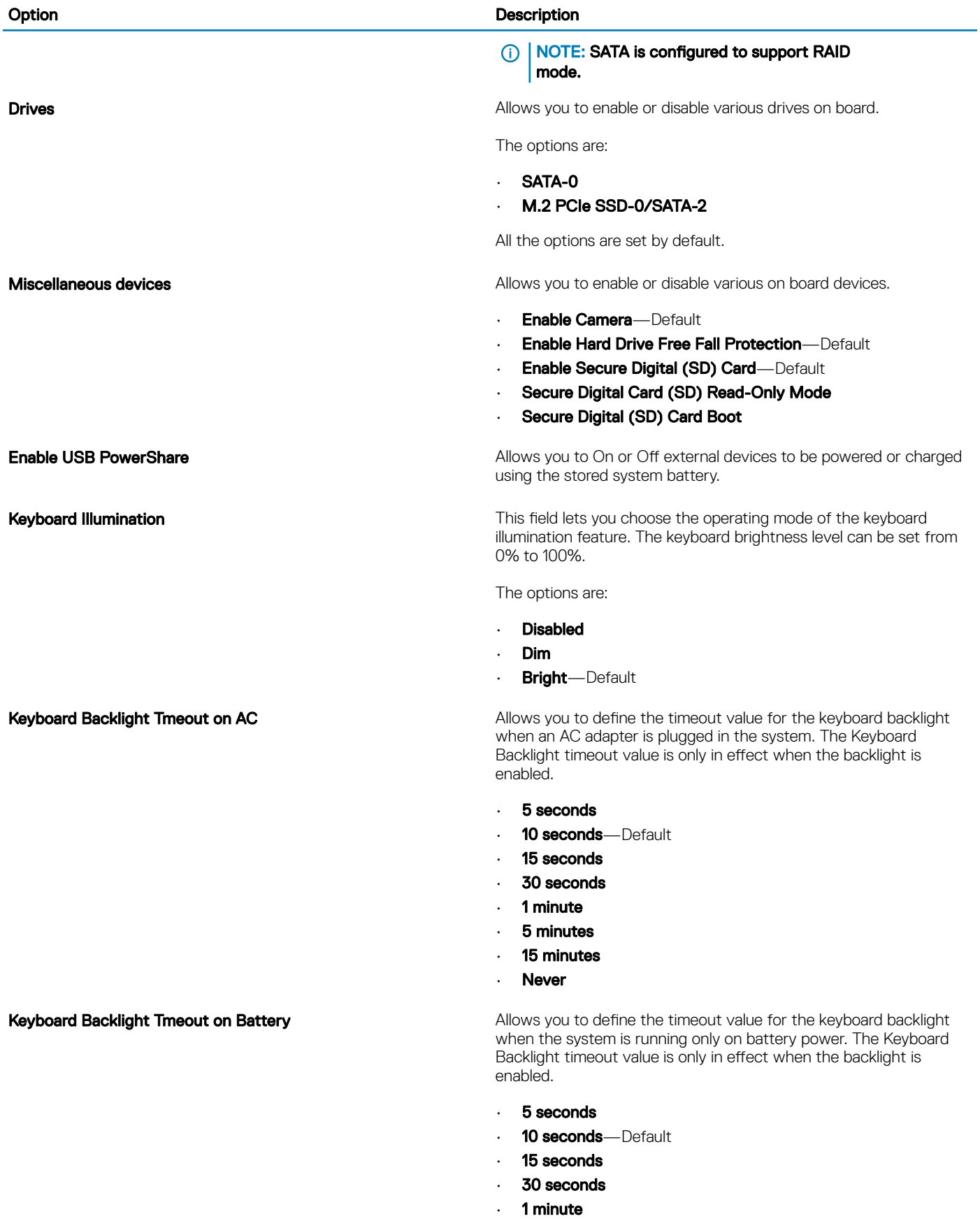

- 5 minutes
- 15 minutes

<span id="page-26-0"></span>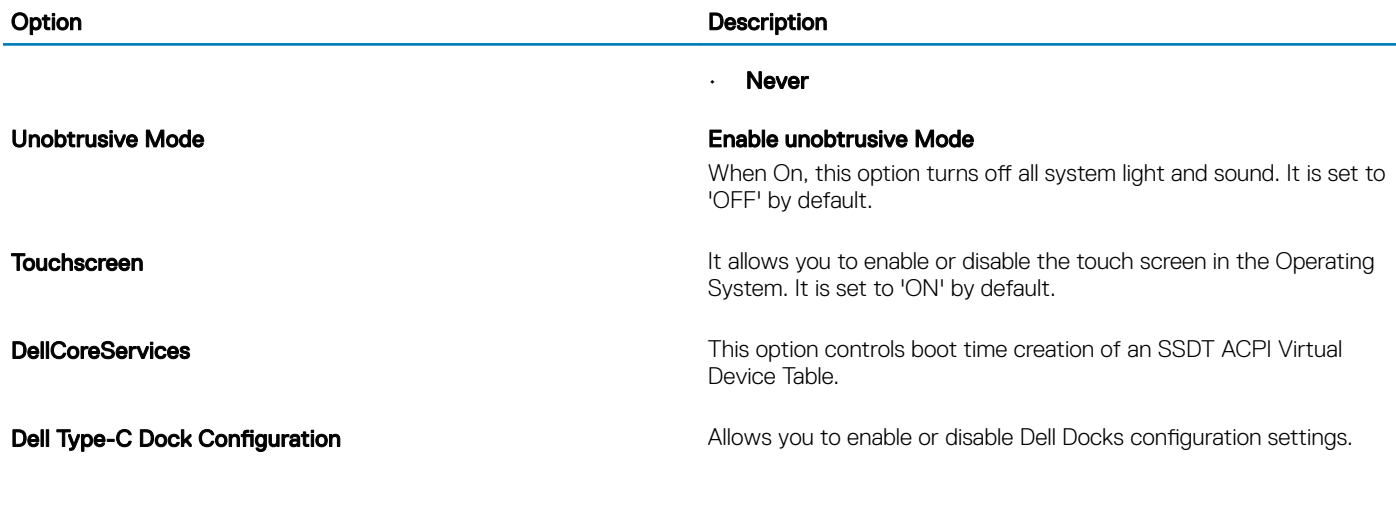

# Video screen options

### Table 29. Video

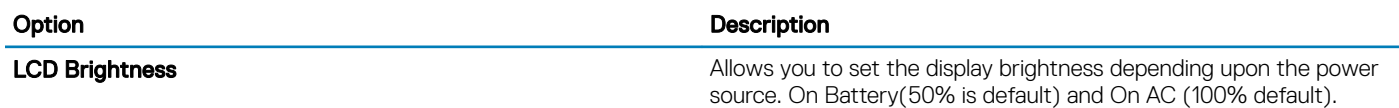

# **Security**

### Table 30. Security

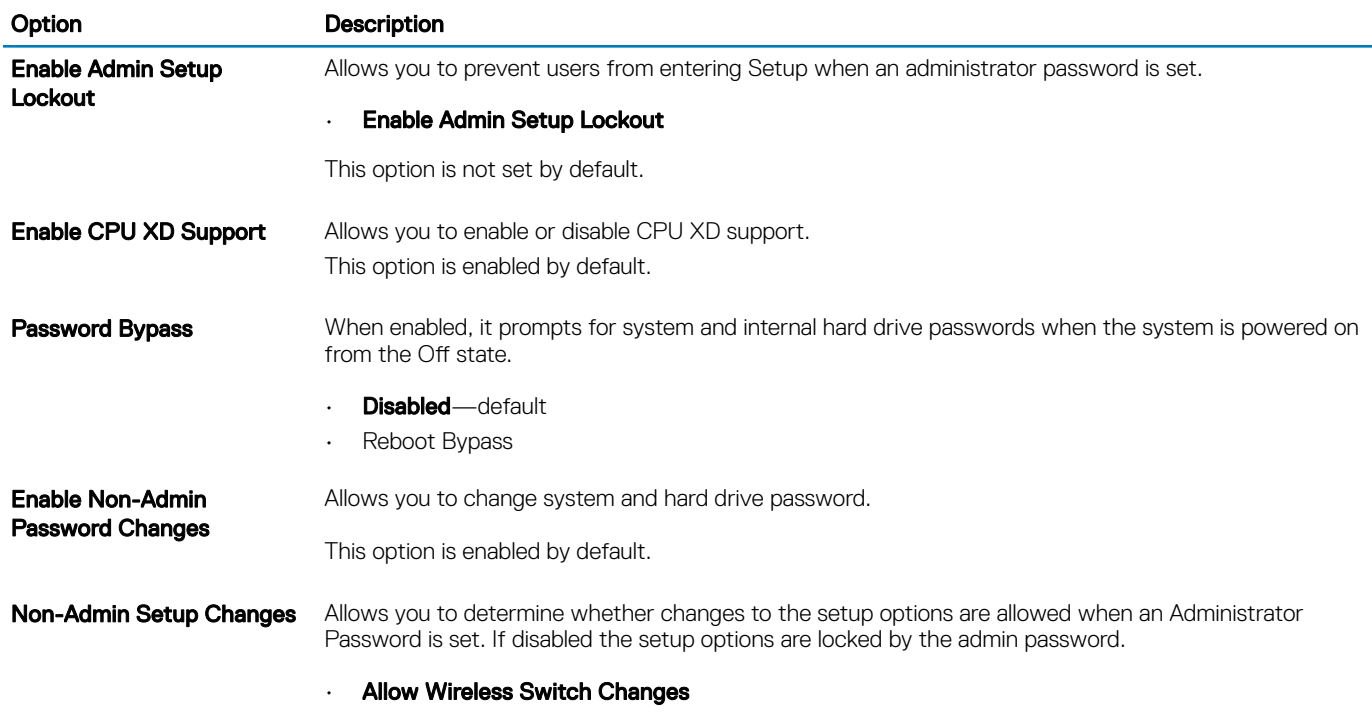

This option is not set by default.

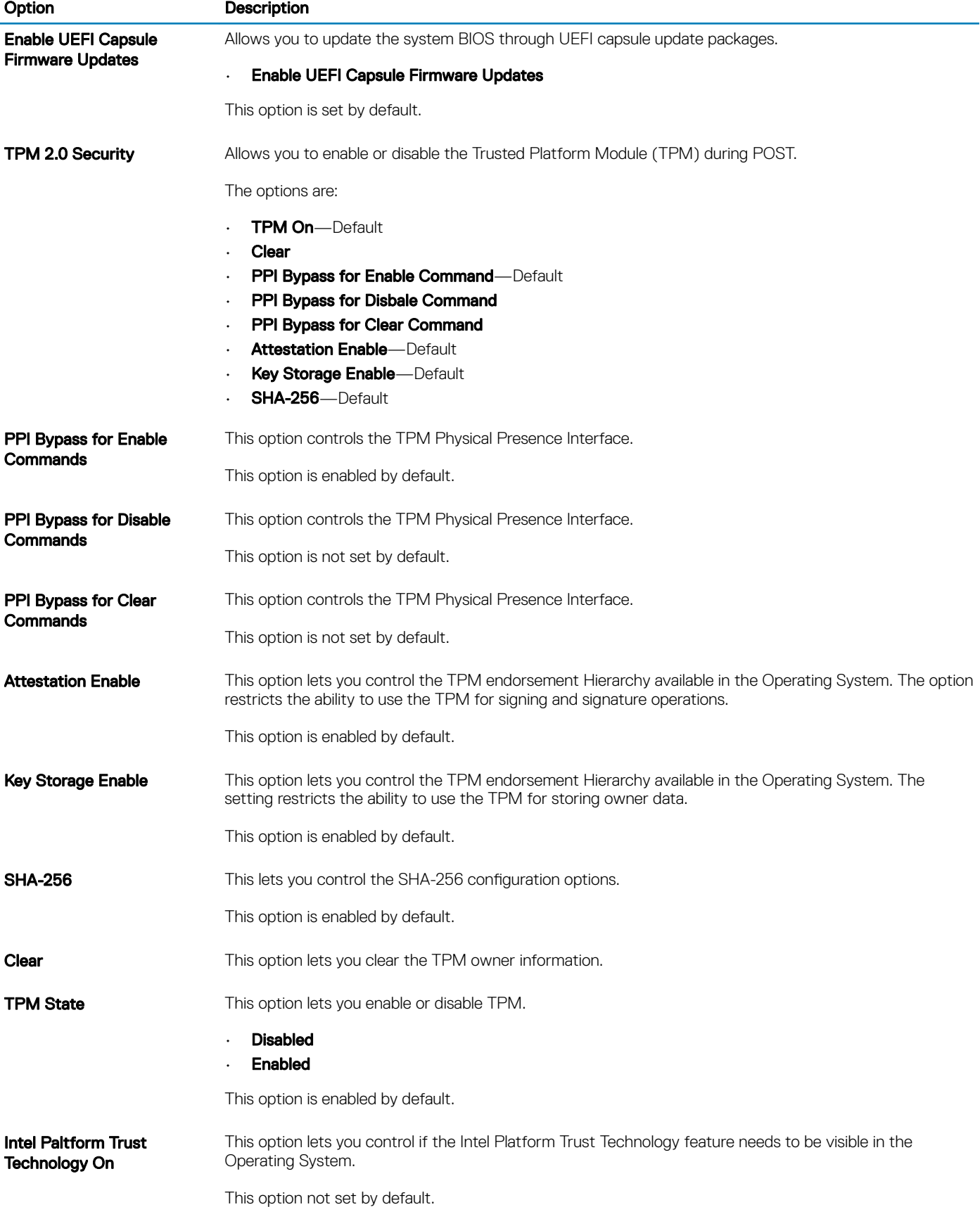

<span id="page-28-0"></span>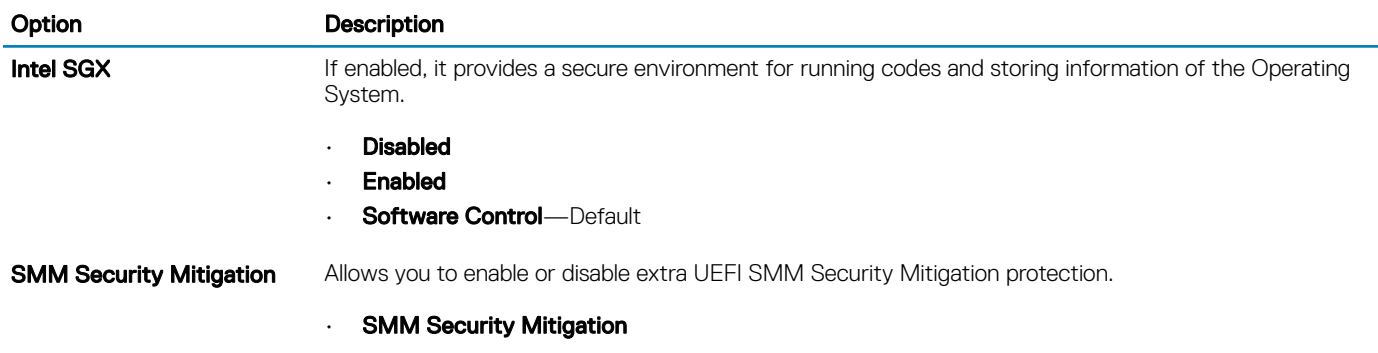

This option is not set by default.

# **Passwords**

### Table 31. Passwords

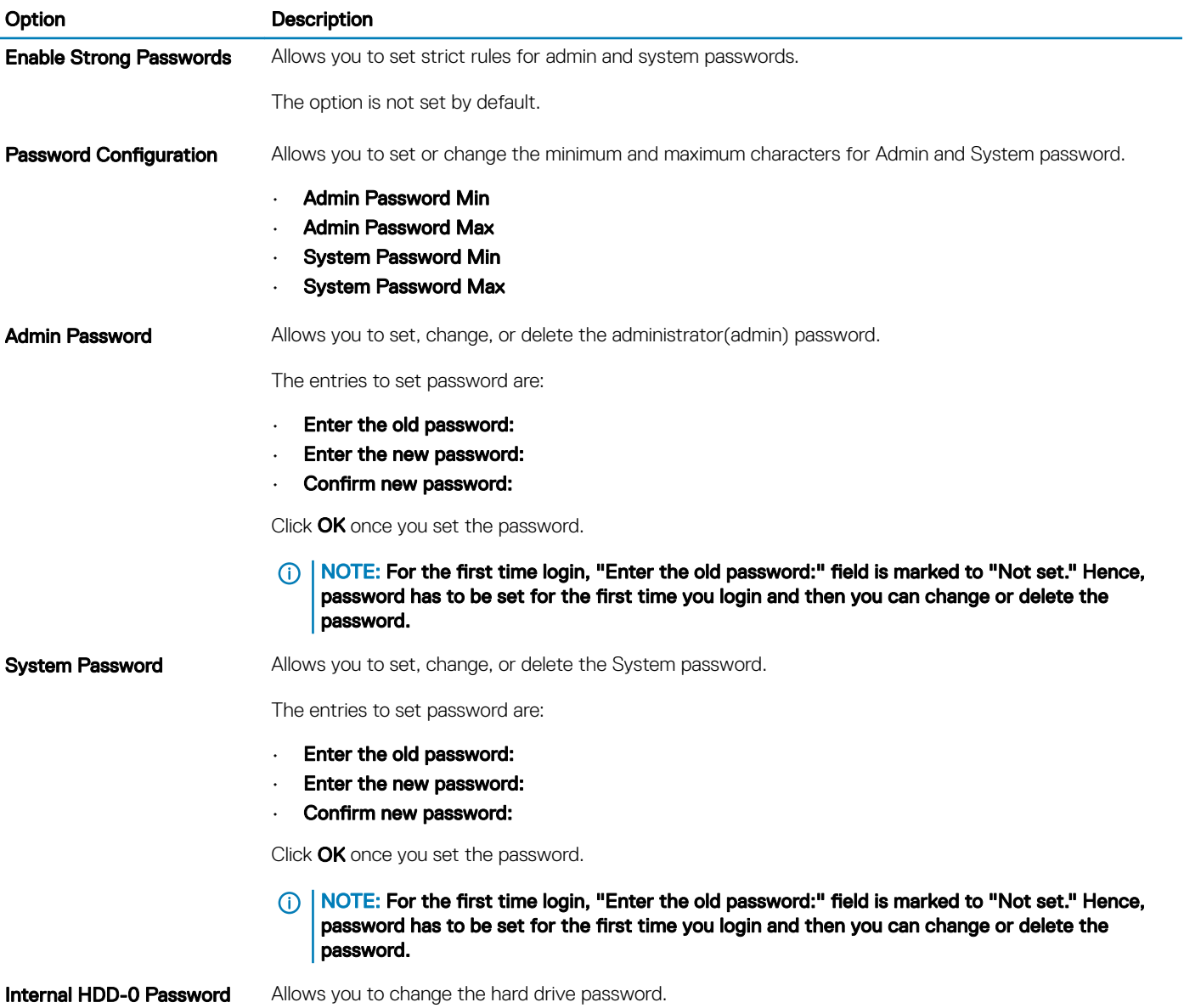

<span id="page-29-0"></span>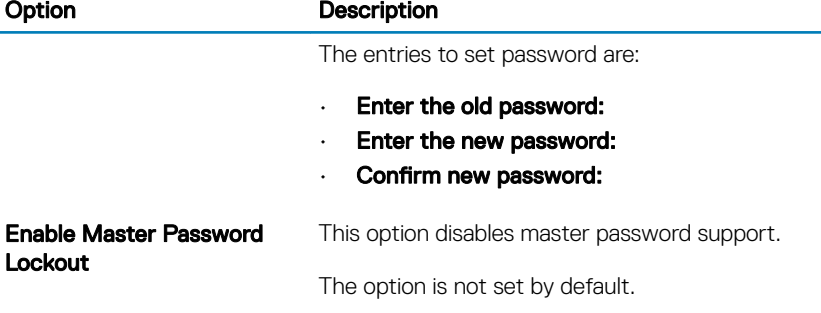

# Secure boot

#### Table 32. Secure Boot

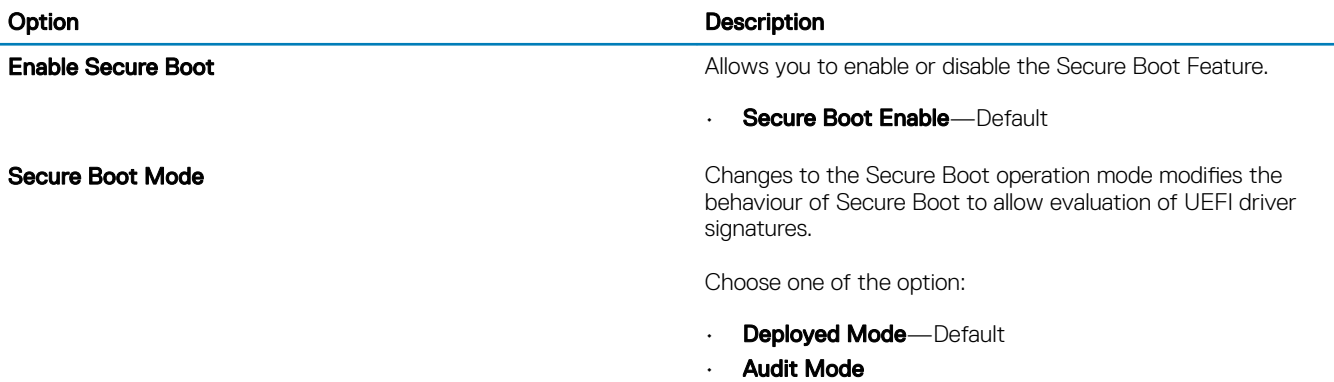

# Expert Key Management

### Table 33. Expert Key Management

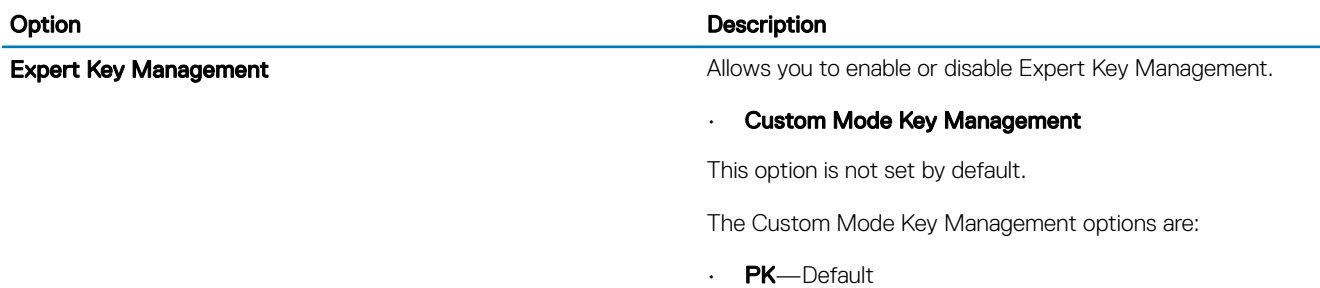

- KEK
- db
- dbx

# <span id="page-30-0"></span>**Performance**

### Table 34. Performance

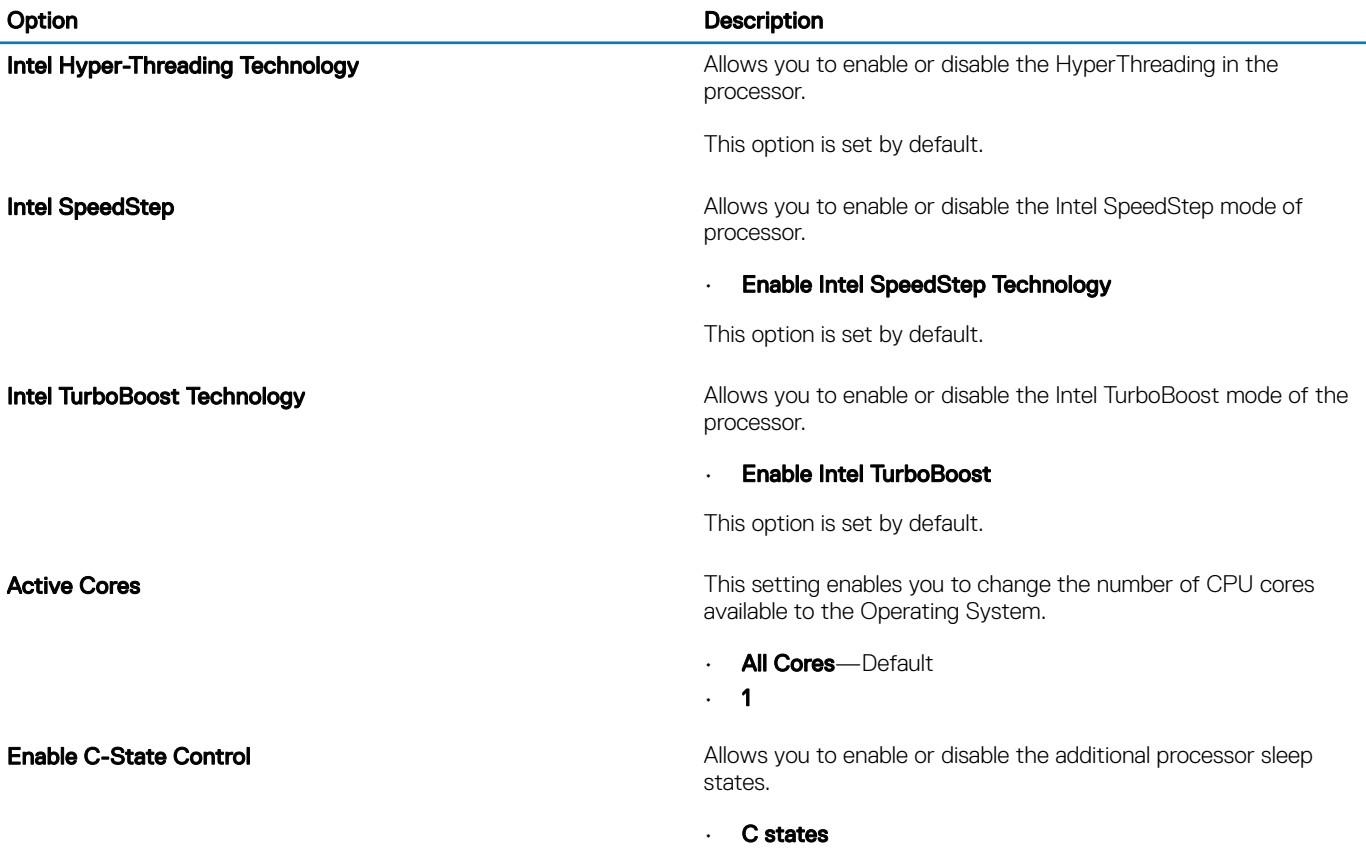

This option is set by default.

# Power management

### Table 35. Power Management

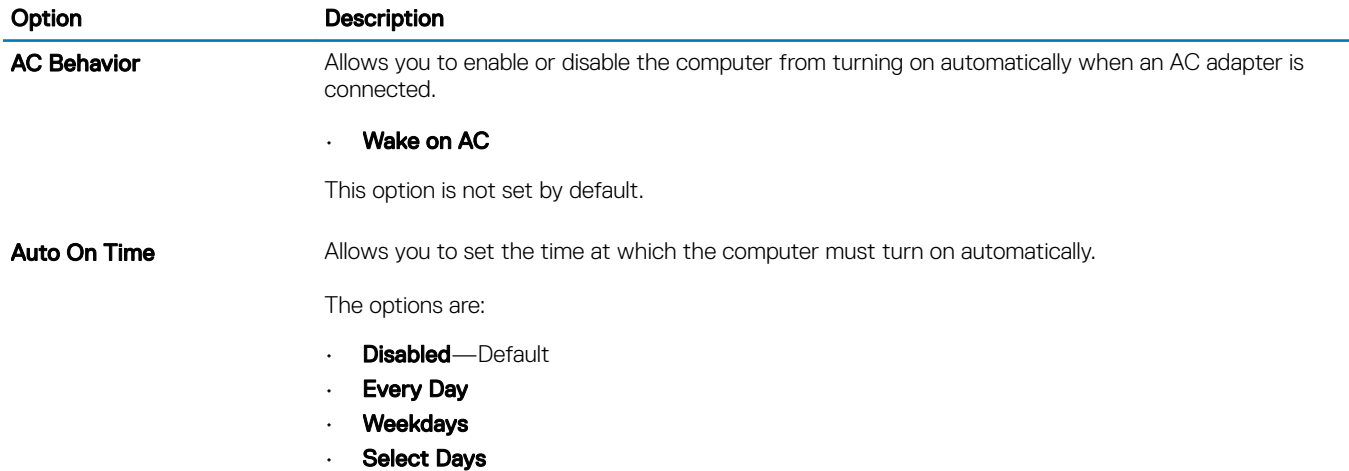

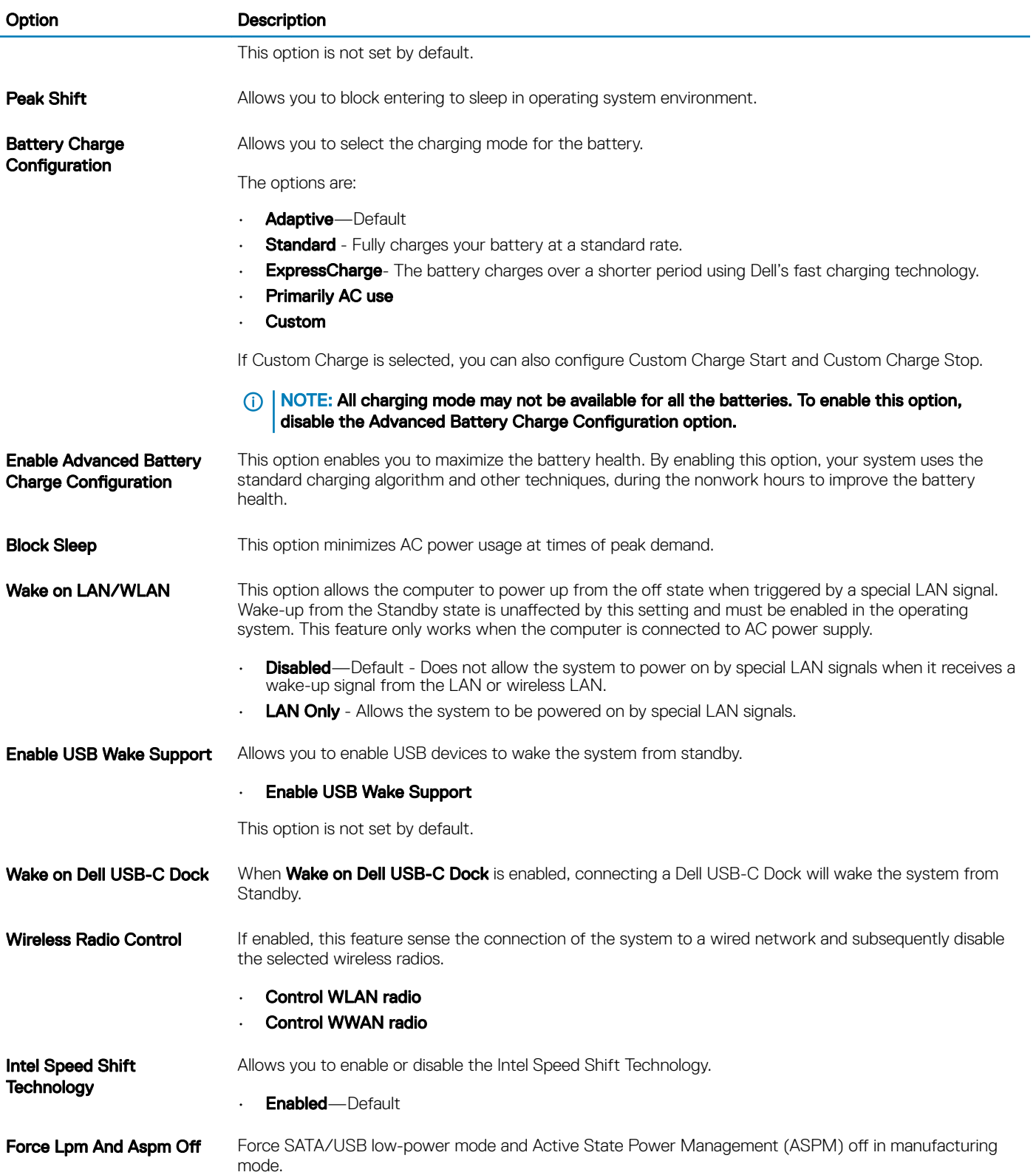

# <span id="page-32-0"></span>Wireless options

Table 36. Wireless

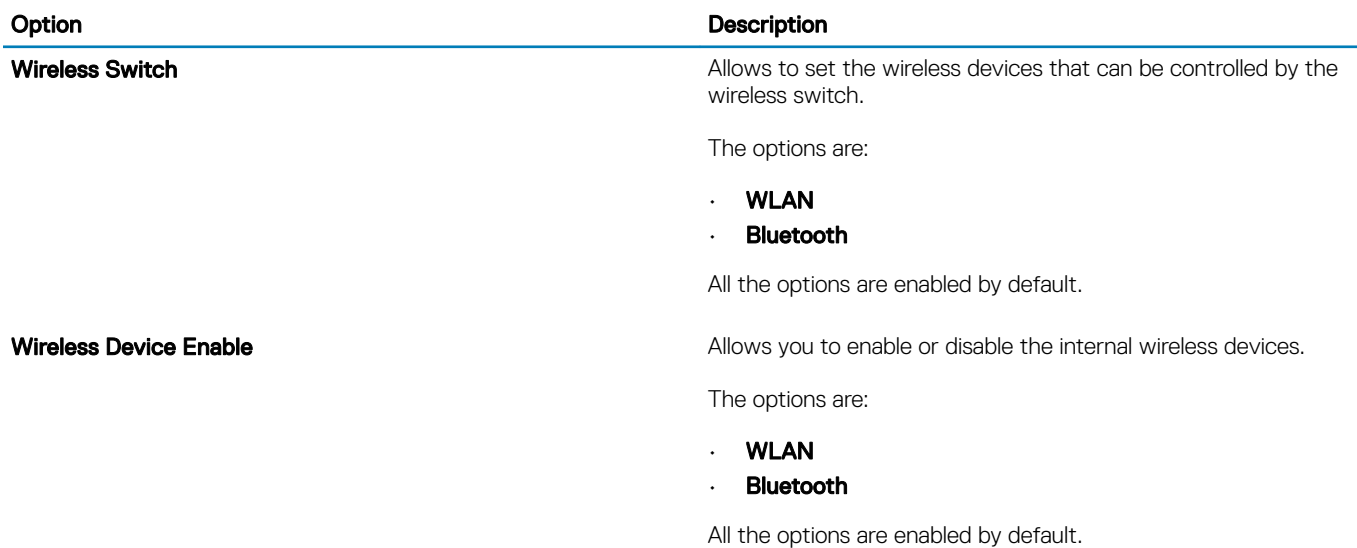

# Post behavior

#### Table 37. POST Behavior

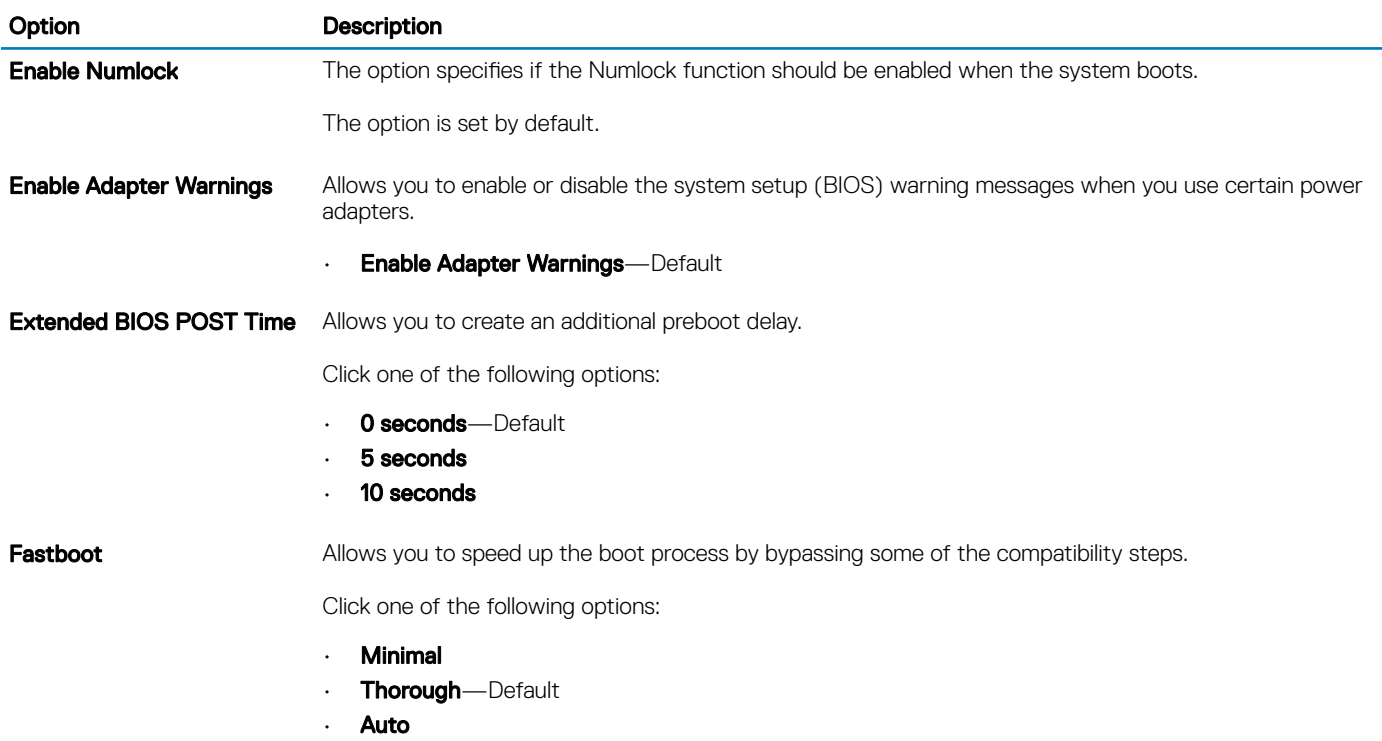

<span id="page-33-0"></span>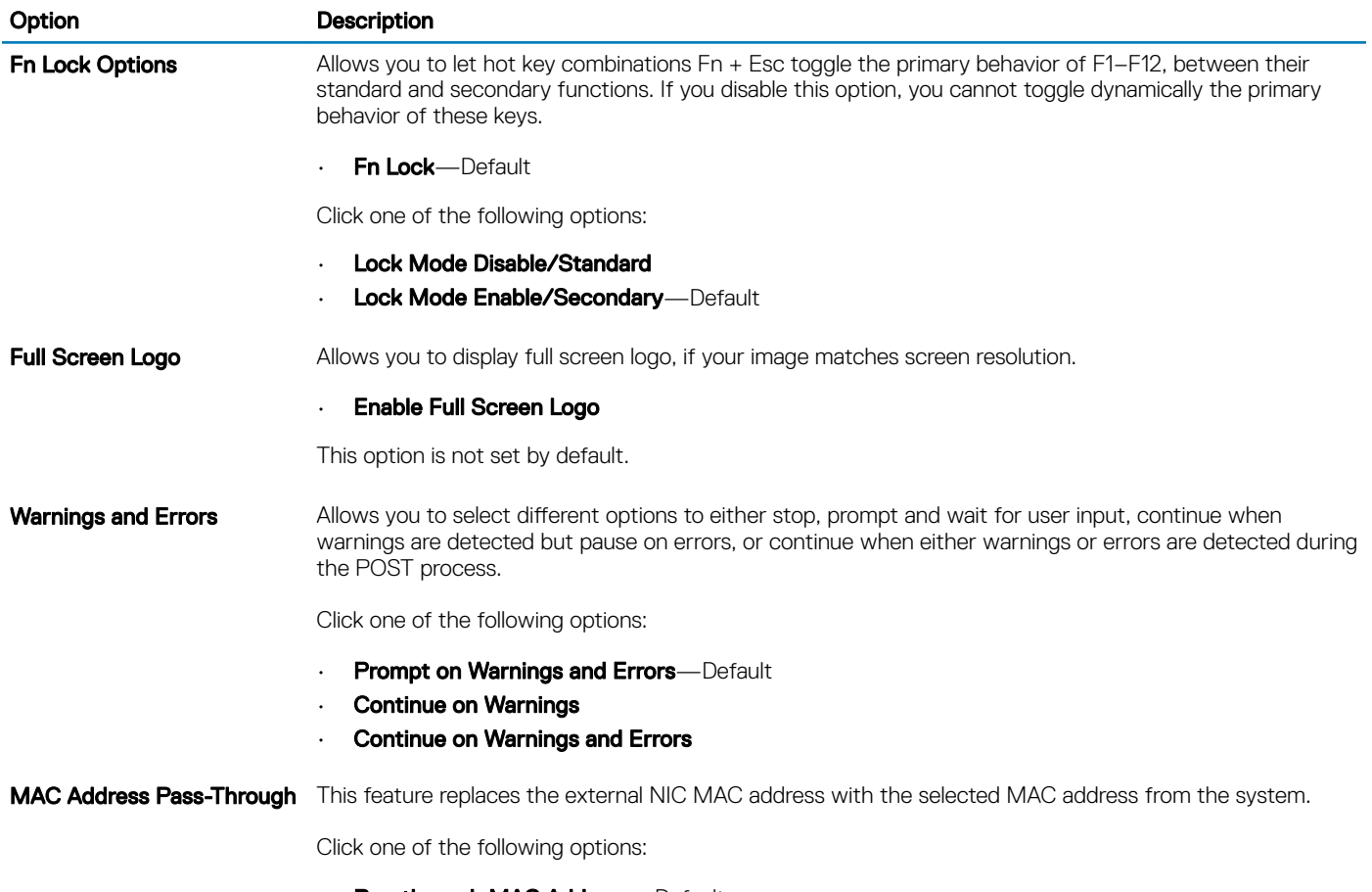

- Passthrough MAC Address—Default
- Integrated NIC 1 MAC Address
- Disabled

# Virtualization support

### Table 38. Virtualization Support

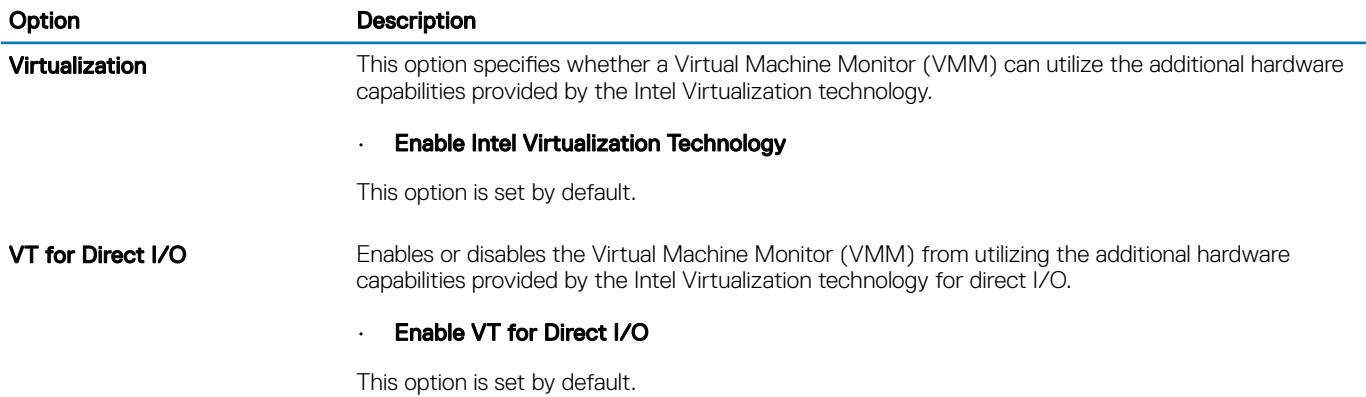

# <span id="page-34-0"></span>**Maintenance**

### Table 39. Maintenance

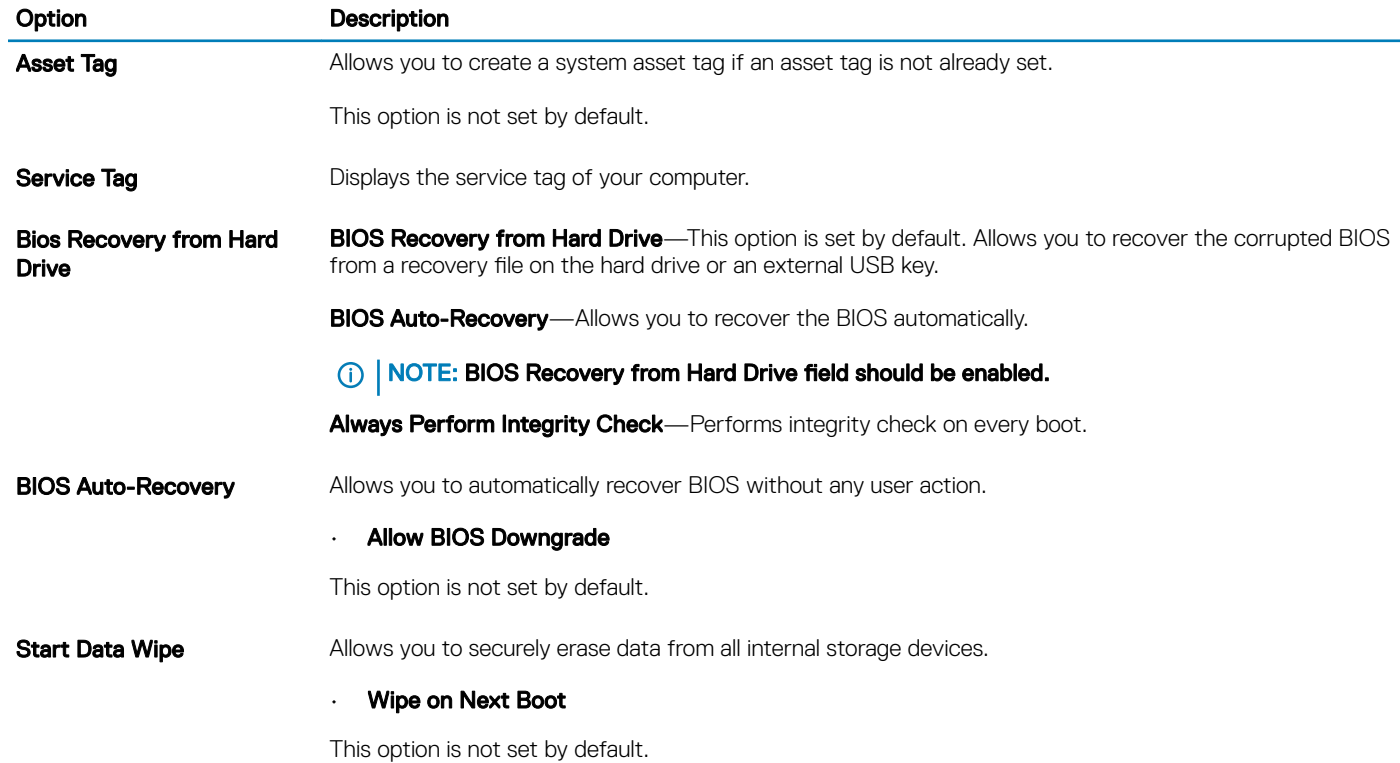

### System logs

### Table 40. System Logs

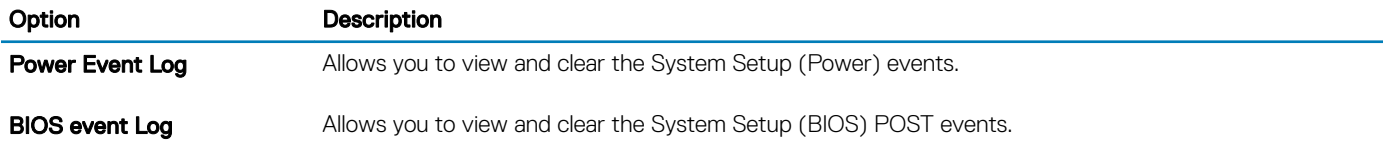

# SupportAssist system resolution

### Table 41. SupportAssist System Resolution

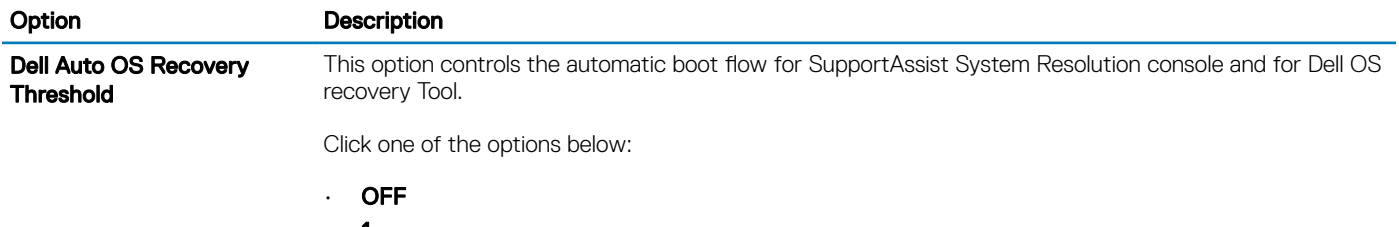

- 1
- 2—Default

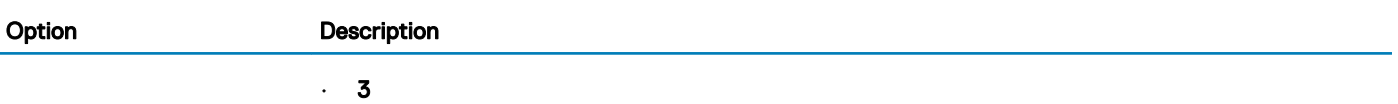

# Getting help

# <span id="page-36-0"></span>Contacting Dell

### Prerequisite

NOTE: If you do not have an active Internet connection, you can find contact information on your purchase invoice, packing slip, bill, or Dell product catalog.

#### About this task

Dell provides several online and telephone-based support and service options. Availability varies by country and product, and some services may not be available in your area. To contact Dell for sales, technical support, or customer service issues:

### Steps

- 1 Go to Dell.com/support.
- 2 Select your support category.
- 3 Verify your country or region in the Choose a Country/Region drop-down list at the bottom of the page.
- 4 Select the appropriate service or support link based on your need.